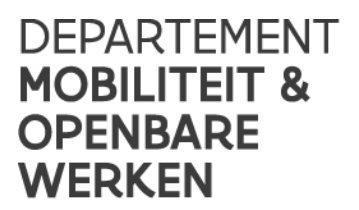

**2024**

# **Vormingsmoment**

# HANDLEIDING DIGITALE REGISTRATIE

**Toegepast Mobiliteitsbeleid** [www.vlaanderen.be](http://www.vlaanderen.be/) [vormingsmoment@mow.vlaanderen.be](mailto:vormingsmoment@mow.vlaanderen.be) **#experteninbeweging**

# Inhoudsopgave

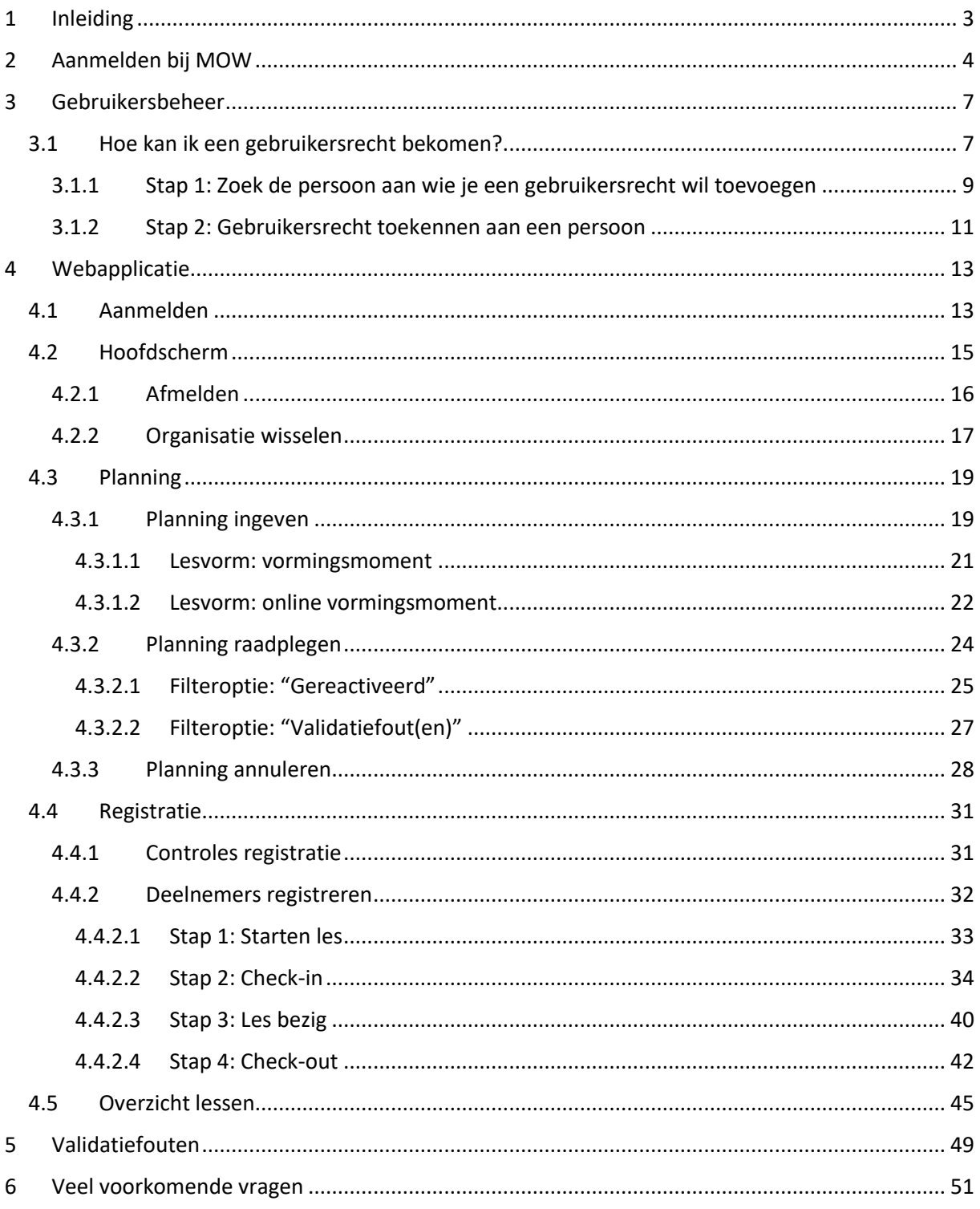

# <span id="page-2-0"></span>1 Inleiding

Dag lesgever vormingsmoment,

Je gaat vanaf 1 maart 2024 het vormingsmoment kunnen geven aan begeleiders die een kandidaatbestuurder willen begeleiden. Het vormingsmoment zal klassikaal of online gegeven kunnen worden. De planning van elk vormingsmoment en de registratie van de deelnemers zal volledig digitaal verlopen.

De registratie van de planning en de deelnemers moet gebeuren via de webapplicatie die MOW ter beschikking stelt. In deze handleiding wordt er meer uitleg gegeven over hoe je toegang kunt krijgen tot deze webapplicatie en hoe de webapplicatie werkt.

Moest je na het lezen van deze handleiding nog met vragen zitten of moest je problemen ervaren met de webapplicatie? Stuur een mail naar [vormingsmoment@mow.vlaanderen.be](mailto:vormingsmoment@mow.vlaanderen.be) en wij helpen je graag verder.

Met vriendelijke groeten

Team rijopleiding

# <span id="page-3-0"></span>2 Aanmelden bij MOW

Elke lesgever die het vormingsmoment wenst te geven, moet zich eenmalig aanmelden bij MOW. Deze aanmelding gebeurt via een webformulier dat je kunt terugvinden op "Mijn Burgerprofiel". Selecteer op "Mijn Burgerprofiel" het tabblad "Aanvragen en dossiers". Klik vervolgens op de knop "Dienstverlening aanvragen".

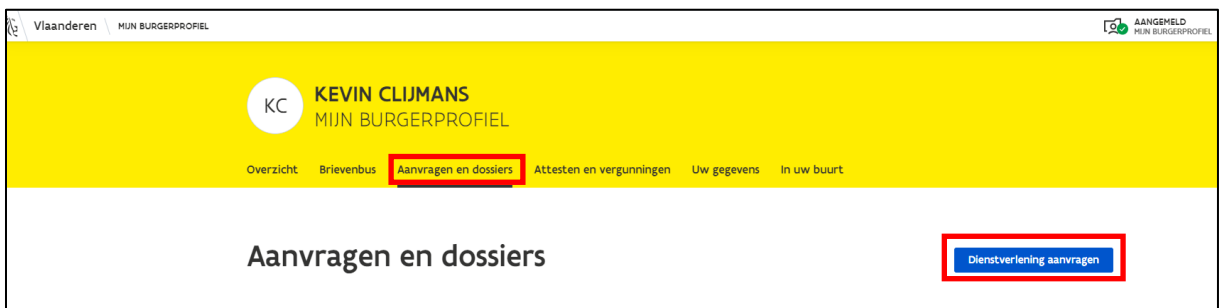

Hierna kun je via de zoekfunctie zoeken naar "*Erkenning als lesgever voor het vormingsmoment voor begeleiders*" of klik bij "Thema" de optie "Mobiliteit" aan.

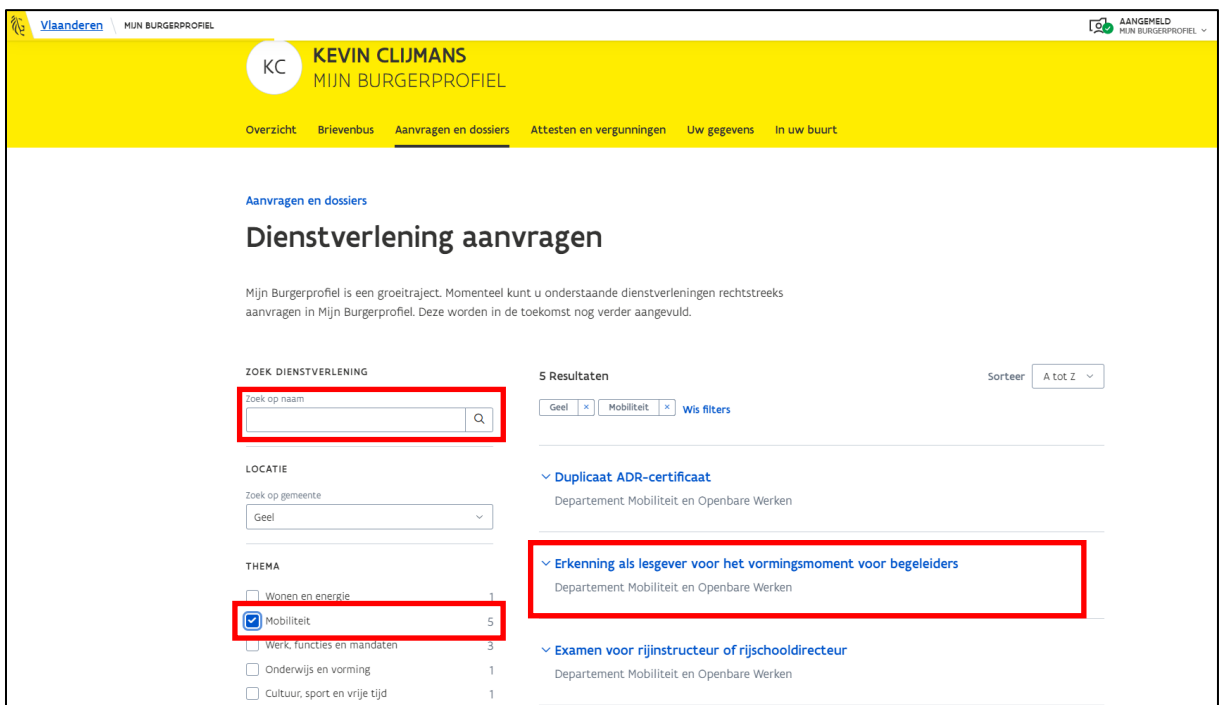

Wanneer je op "Erkenning als lesgever voor het vormingsmoment voor begeleiders" klikt, dan krijg je vervolgens de knop "Dienstverlening aanvragen" te zien. Klik op deze knop om je aanmelding in te dienen.

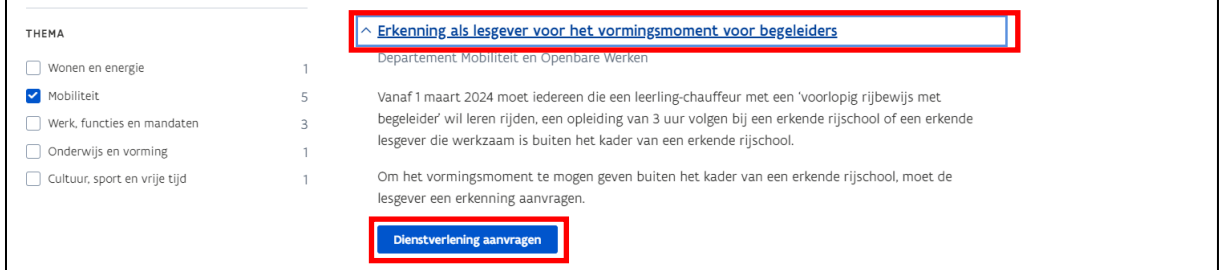

Er zijn 3 stappen die je moet doorlopen om de aanmelding door te sturen naar MOW. In de eerste stap vul je je contactgegevens in, zodat MOW jou kan contacteren indien er vragen/problemen zijn met een vormingsmoment. Wanneer je alle gegevens hebt ingevuld, klik je op de knop "Volgende".

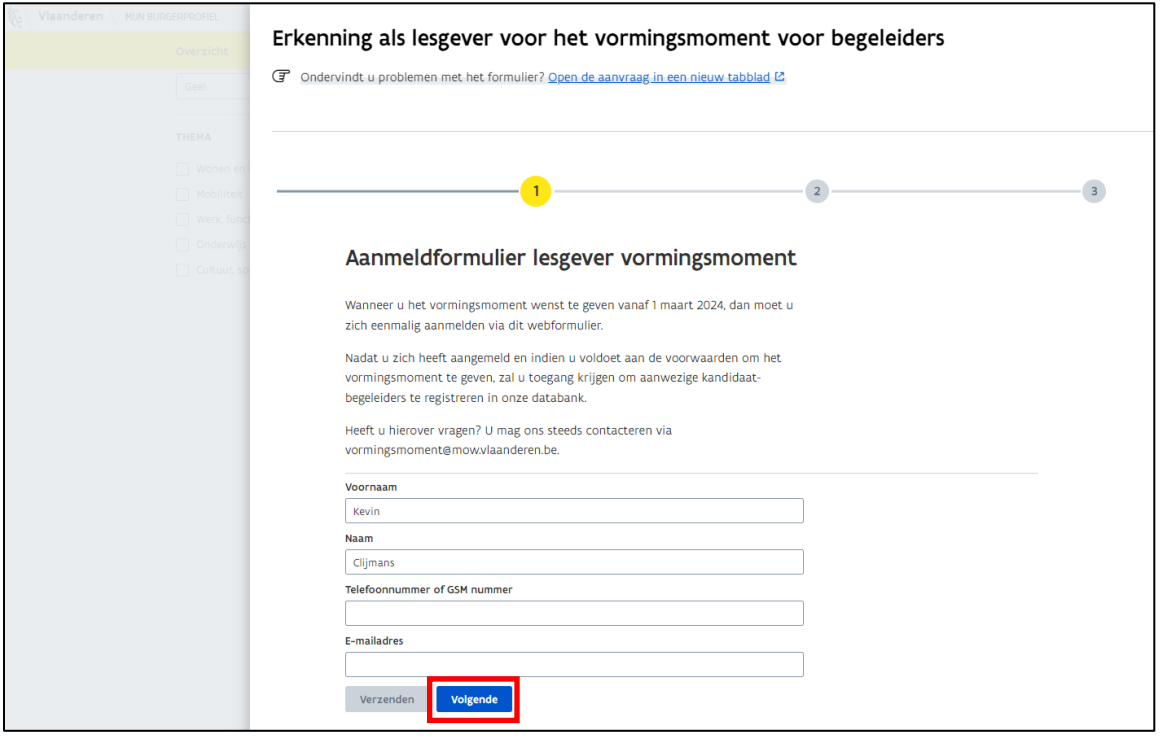

In stap 2 moet je je bewijs van geneeskundig onderzoek opladen. Voor lesgevers met een Belgisch rijbewijs mag dit de voor- en achterkant zijn van je rijbewijs. Vervolgens moet je het getuigschrift opladen waarmee je kan aantonen dat je de 'opleiding vormingsmoment voor instructeurs' hebt gevolgd. Wanneer je het vormingsmoment ook online wenst te geven, dan moet je hiervoor een getuigschrift opladen van de 'opleiding online lesgeven'. Als je alles hebt opgeladen, dan klik je op de knop "Volgende".

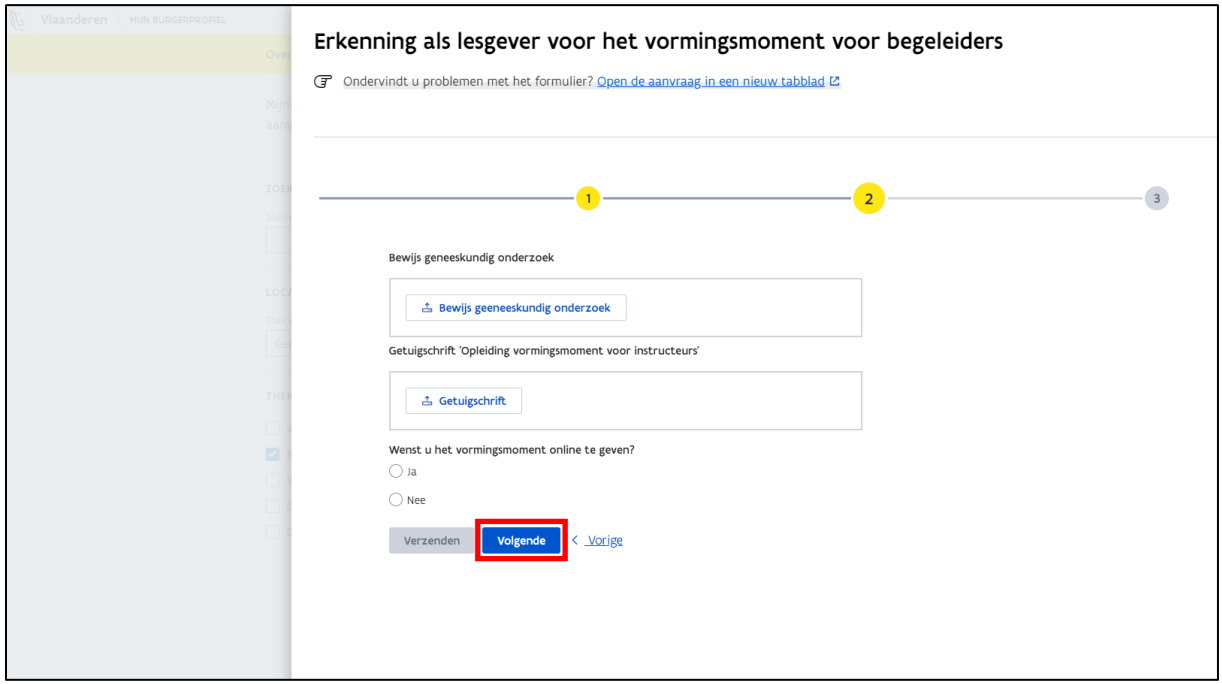

In de laatste stap moet je aangeven of je werkt voor een 'erkende rijschool' of 'buiten het kader van een erkende rijschool' of 'beide'. Je moet steeds het KBO-nummer van de organisatie doorgeven waarvoor je werkt, zodat MOW kan controleren of deze organisatie toegang heeft tot het gebruikersbeheer van de Vlaamse overheid.

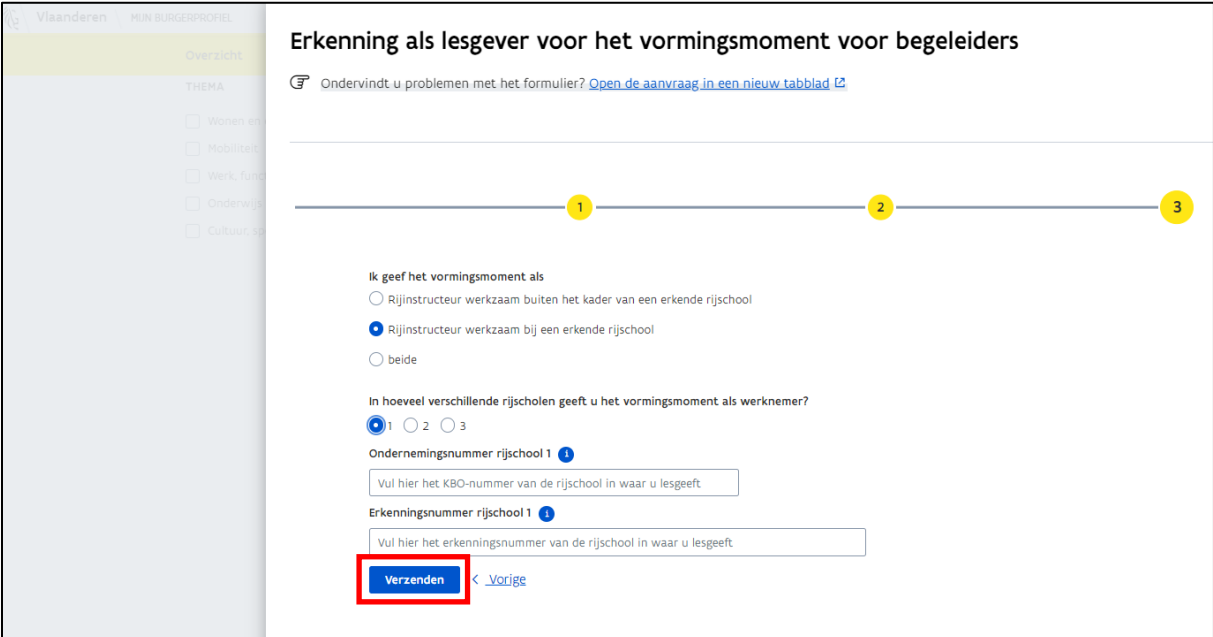

Nadat je alles hebt ingevuld, druk je op de knop "Verzenden".

Ten slotte krijg je nog de bevestiging dat je aanmelding is verstuurd naar MOW.

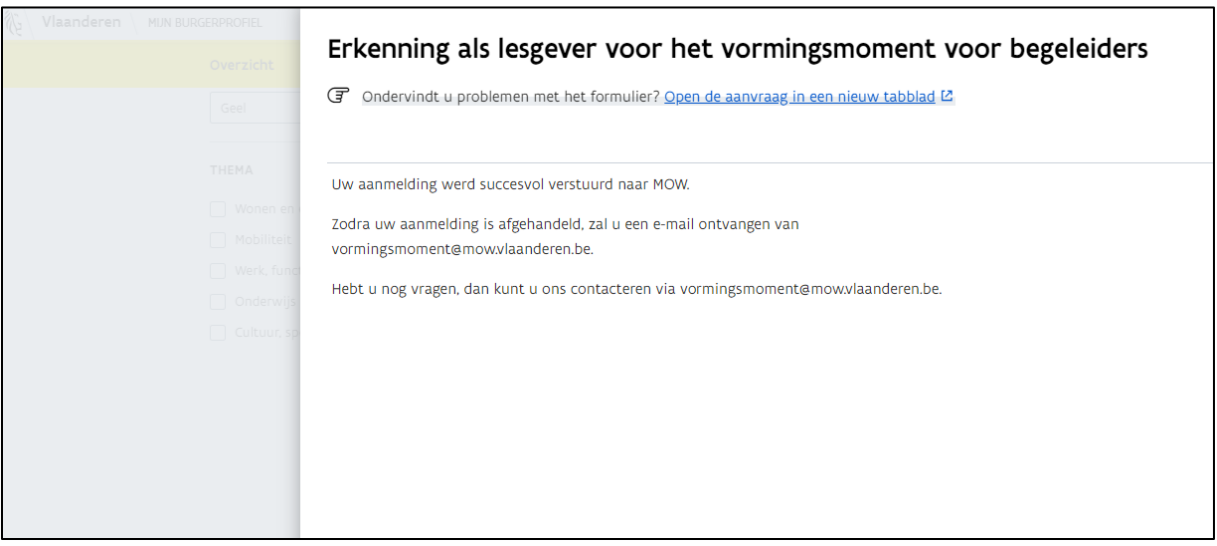

# <span id="page-6-0"></span>3 Gebruikersbeheer

De webapplicatie van het vormingsmoment wordt beveiligd en is enkel toegankelijk voor de personen die beschikken over het gebruikersrecht "Rijopleiding en vakbekwaamheid gebruiker".

# <span id="page-6-1"></span>3.1 Hoe kan ik een gebruikersrecht bekomen?

Via het Vlaamse gebruikersbeheer kun je een gebruikersrecht aanvragen. Een gebruikersrecht kan aangevraagd worden door een wettelijke vertegenwoordiger van de organisatie of de lokale beheerder.

De wettelijke vertegenwoordiger is opgenomen in de Kruispuntbank van Ondernemingen (KBO). Via de online toepassing KBO Public Search kun je zien wie de wettelijke vertegenwoordigers zijn van de organisatie. Een wettelijke vertegenwoordiger is ook de lokale beheerder. Je hebt de mogelijkheid om meerdere personen in jouw organisatie aan te stellen als lokale beheerder.

**Meer info over de lokale beheerder**: Surf naar Google en geef de zoekterm "Praktische info voor lokale beheerders" in. Via dit zoekresultaat kun je doorklikken naar een website van de Vlaamse overheid. Op deze website vind je een handleiding en infofilmpjes terug over de mogelijkheden van een lokale beheerder.

Het gebruikersbeheer kun je raadplegen via Google. Gebruik hiervoor de zoekterm "gebruikersbeheer" en selecteer de optie "Gebruikers en rechten tot je digitale toepassingen beheren".

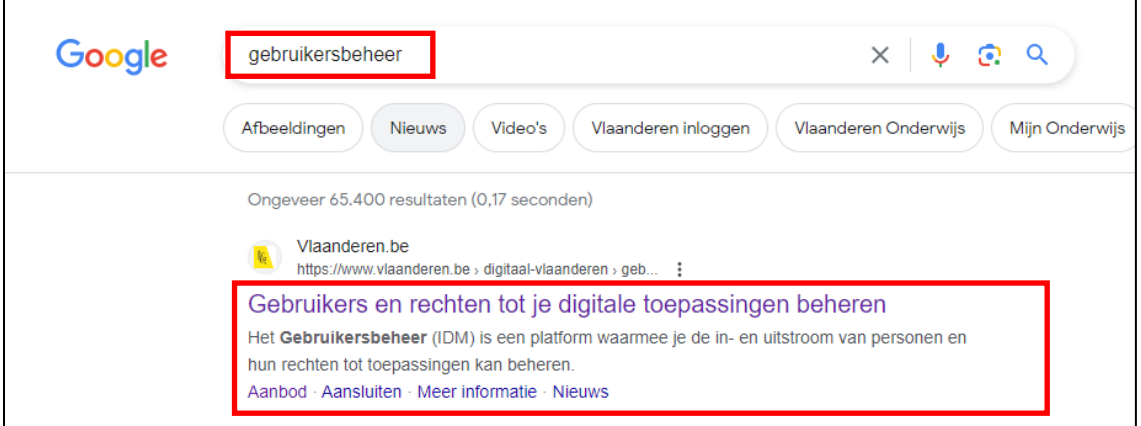

Klik vervolgens op de blauwe knop "Naar het Gebruikersbeheer".

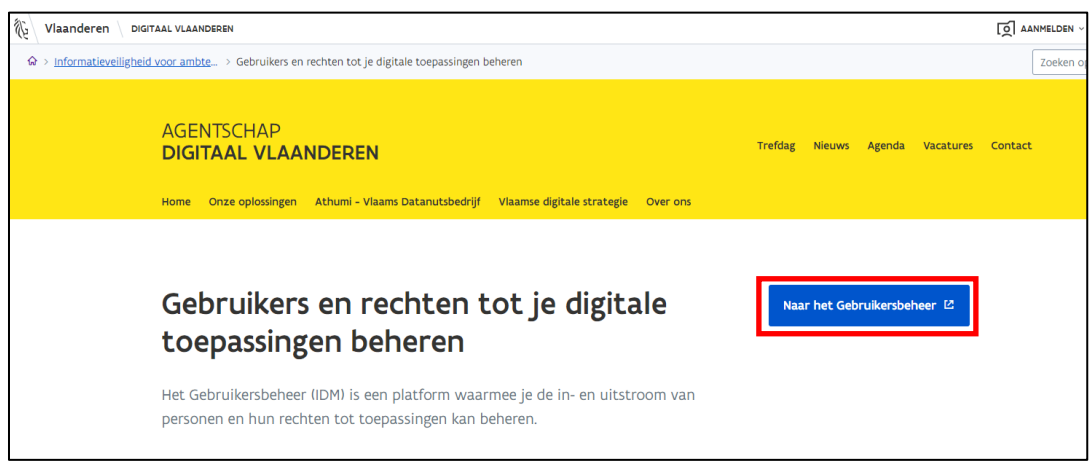

Wanneer je een wettelijke vertegenwoordiger of lokale beheerder bent van verschillende organisaties, dan moet je de organisatie selecteren waarvoor je een gebruikersrecht wilt bekomen.

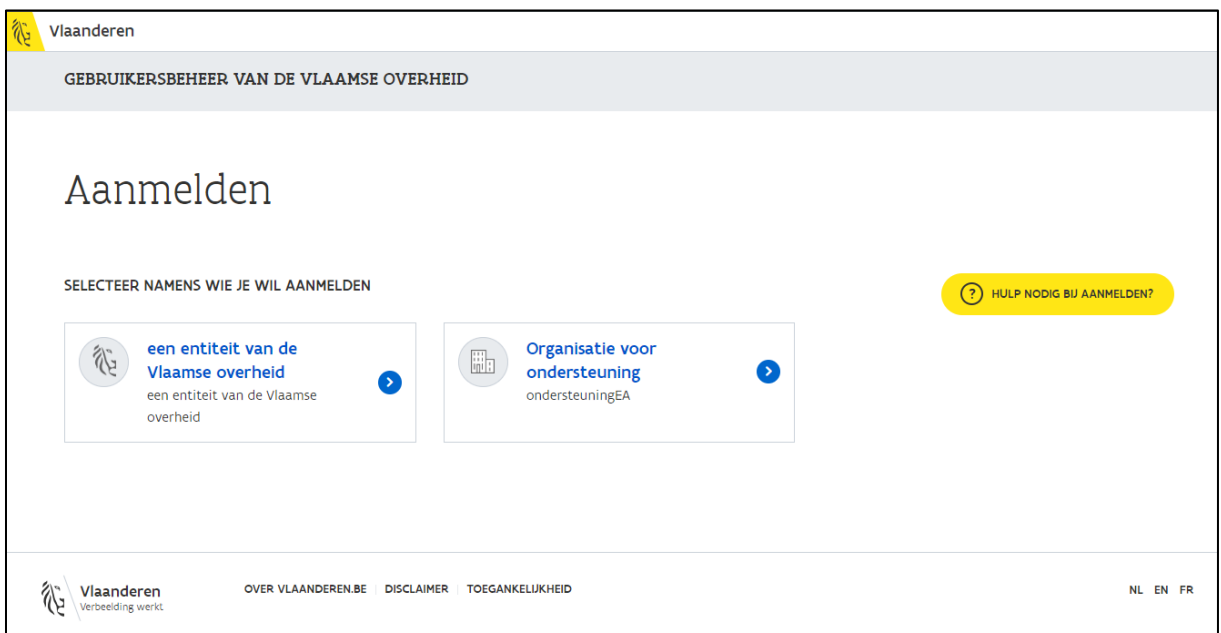

In het gebruikersbeheer kan de wettelijke vertegenwoordiger of de lokale beheerder via de knop "Nieuw recht toekennen" een recht toekennen aan zichzelf of een persoon vanuit zijn organisatie.

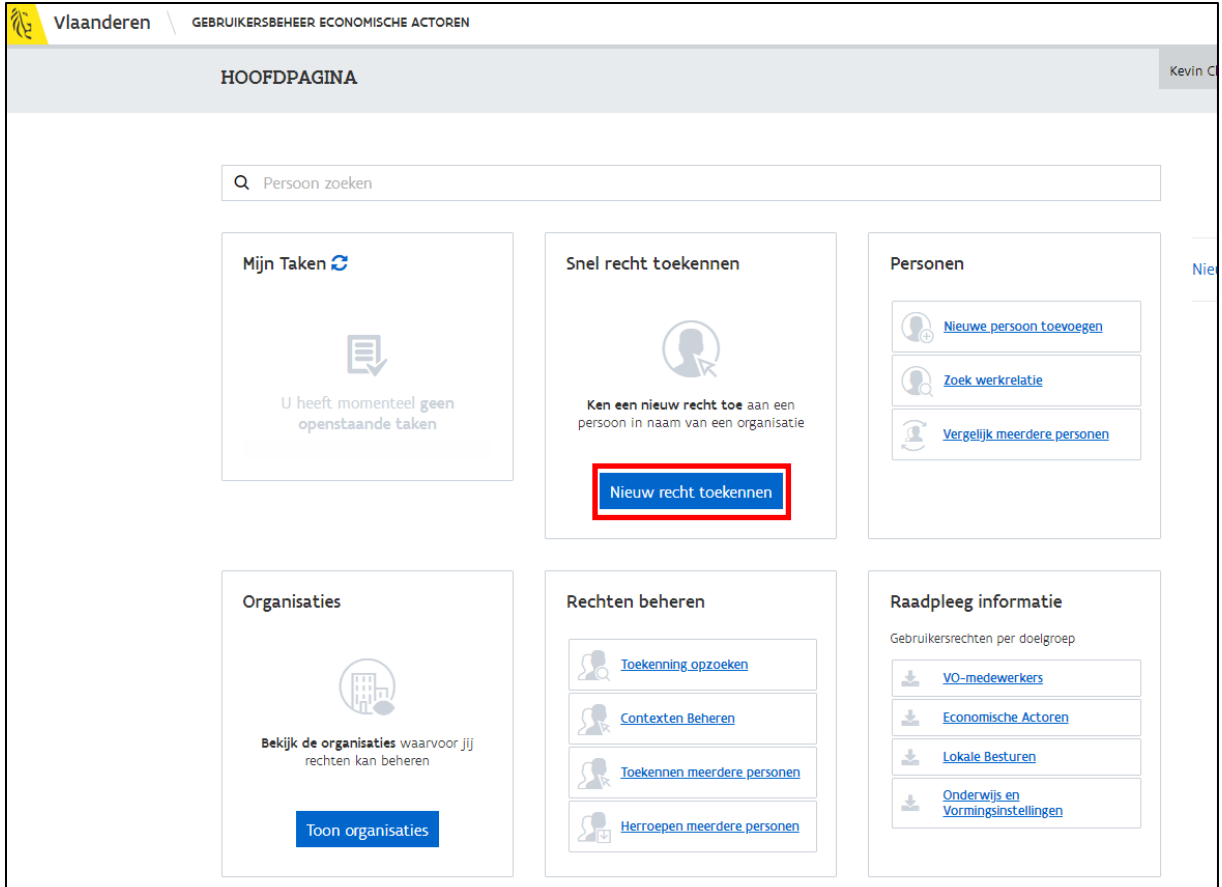

### <span id="page-8-0"></span>3.1.1 Stap 1: Zoek de persoon aan wie je een gebruikersrecht wil toevoegen

Zoek via de zoekfunctie naar de persoon die je een gebruikersrecht wil toekennen. Nadat je de persoon hebt gevonden, klik je op de gegevens van deze persoon.

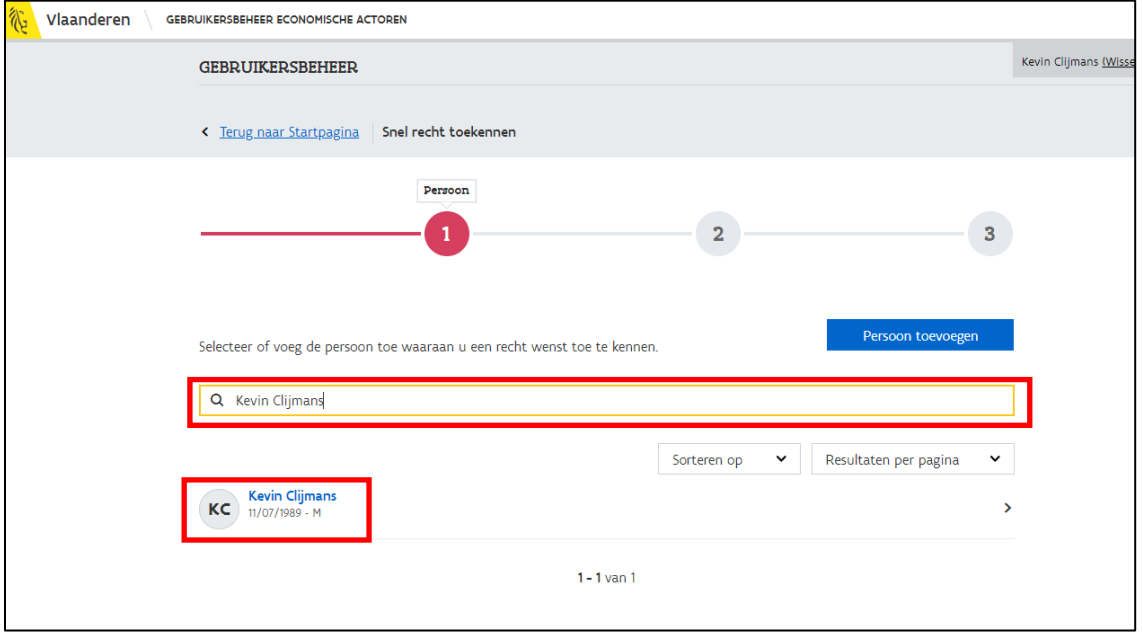

Wanneer je verschillende personen van jouw organisatie het benodigde gebruikersrecht wil toekennen en deze personen kun je nog niet terugvinden via de zoekfunctie, dan moet je deze personen eerst toevoegen. Klik op de knop "Persoon toevoegen". Je kunt een persoon vervolgens toevoegen via zijn rijksregisternummer of BIS-nummer. Nadat je het juiste nummer hebt ingevuld, druk je op de knop "Ga verder".

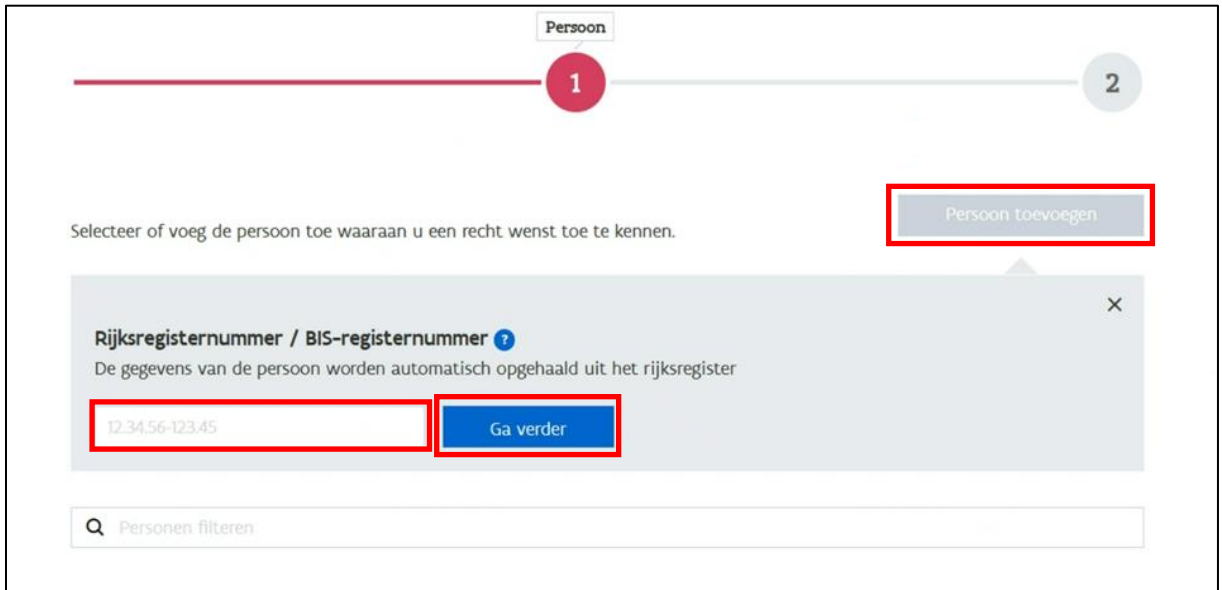

Vul hierna informatie in over deze persoon en druk op de knop "Koppeling maken en doorgaan".

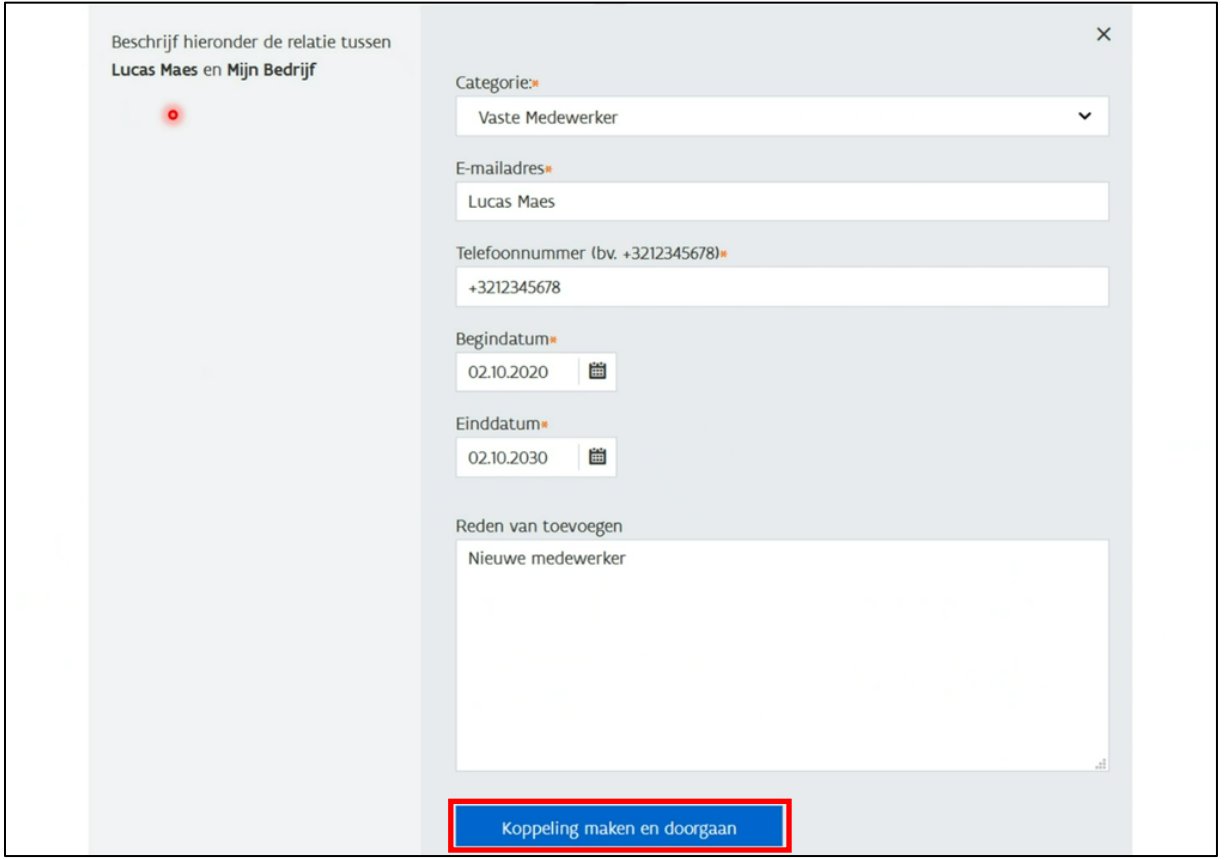

### <span id="page-10-0"></span>3.1.2 Stap 2: Gebruikersrecht toekennen aan een persoon

In stap 2 moet je het gebruikersrecht selecteren dat je wilt toekennen aan jezelf of aan een persoon vanuit je organisatie.

Via de zoekfunctie moet je zoeken naar het gebruikersrecht "Rijopleiding en Vakbekwaamheid Gebruiker".

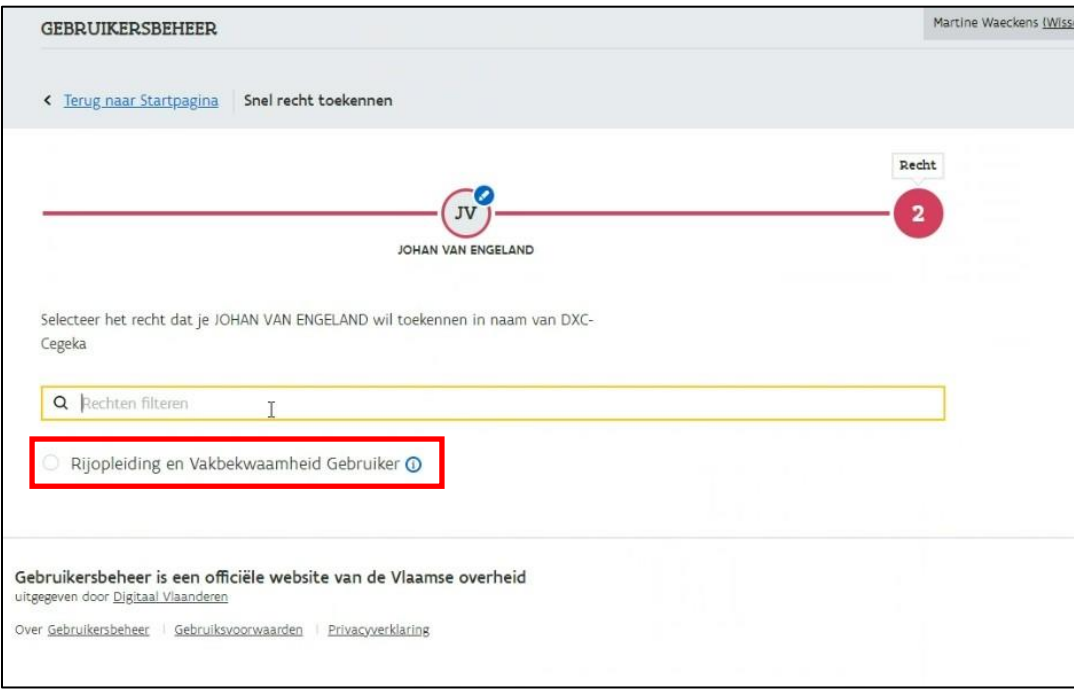

Nadat je het gebruikersrecht "Rijopleiding en Vakbekwaamheid Gebruiker" hebt geselecteerd, moet je bij "Context" de optie "Opleidingsverstrekker" selecteren.

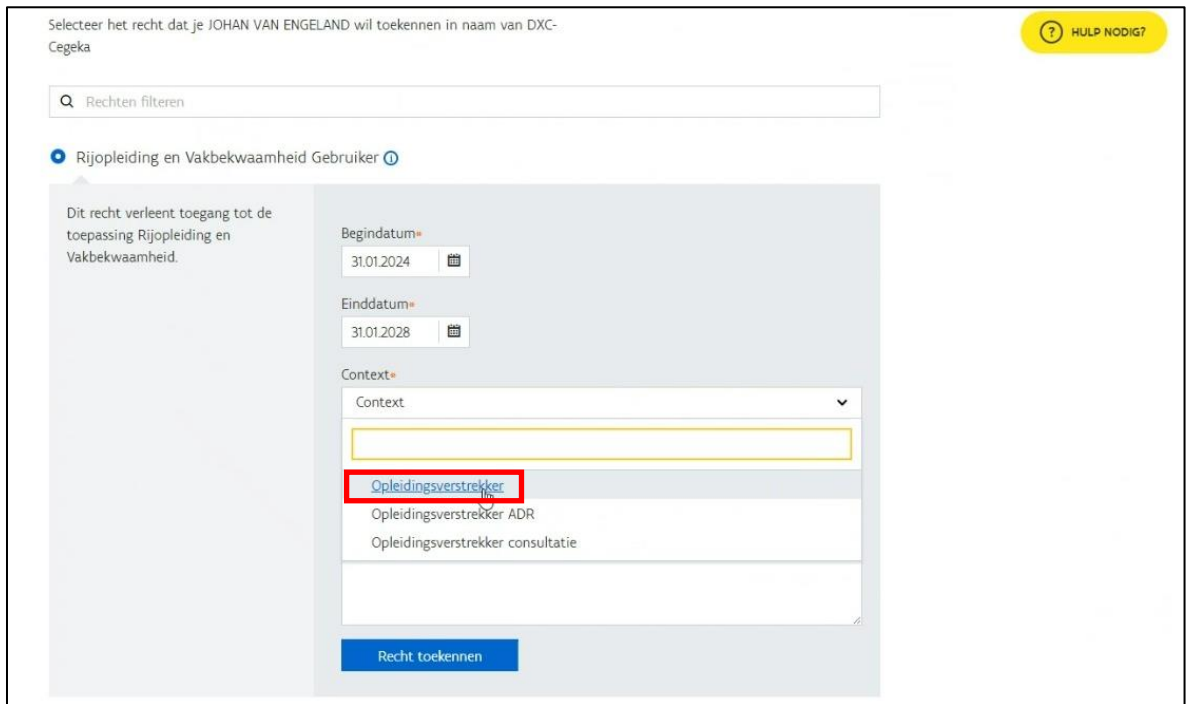

In het veld "Reden" beschrijf je kort waarom je dit gebruikersrecht toekent aan deze persoon. Hierna klik je op de knop "Recht toekennen".

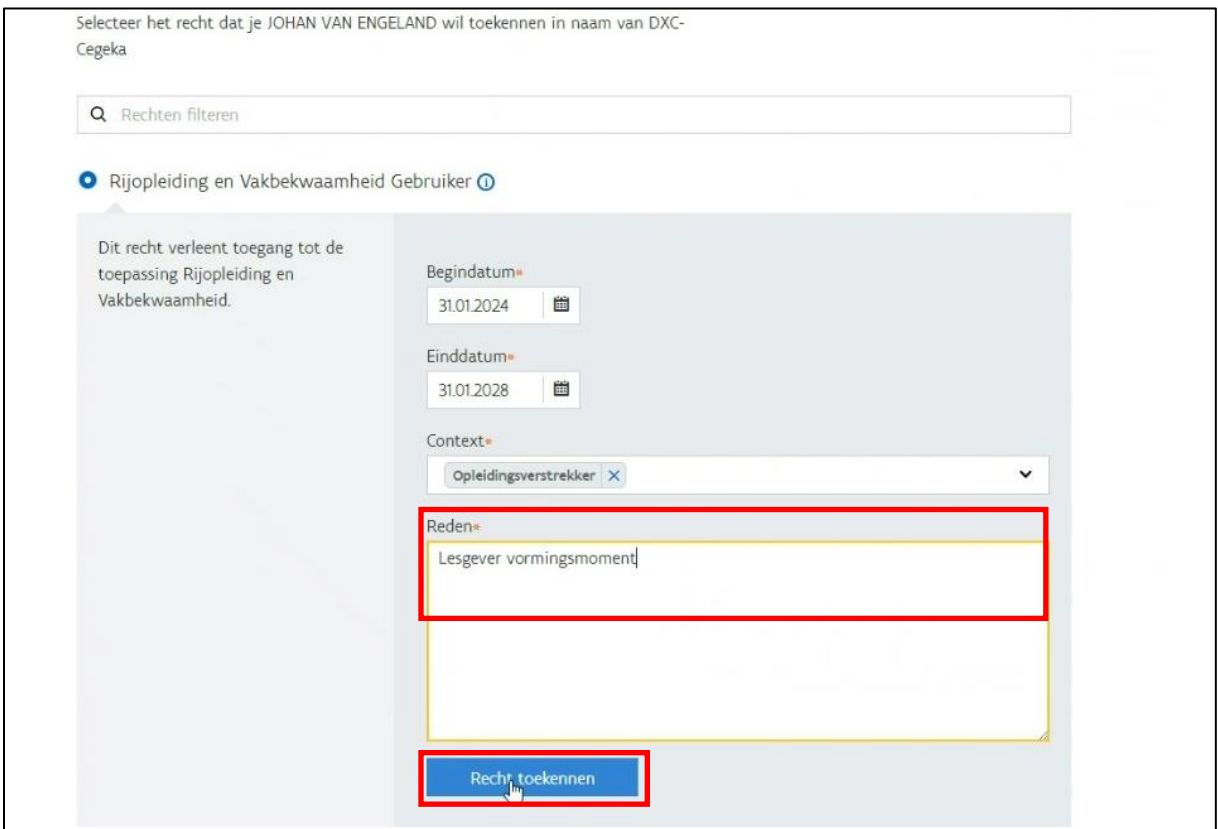

Ten slotte krijg je een bevestigingsmelding te zien. Wanneer alle gegevens correct zijn, klik je op de knop "Bevestig toekenning".

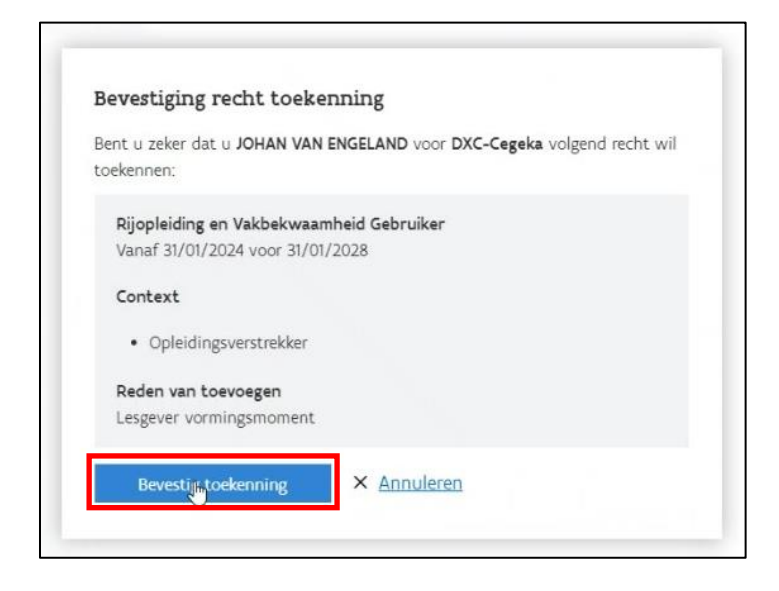

Wanneer het recht is toegekend aan de persoon, dan ontvangt deze persoon hierover een e-mail.

# <span id="page-12-0"></span>4 Webapplicatie

De webapplicatie van MOW om het vormingsmoment te registreren is beschikbaar via [https://rijopleiding-vakbekwaamheid.vlaanderen.be](https://rijopleiding-vakbekwaamheid.vlaanderen.be/)

Je hebt de mogelijkheid om deze webapplicatie te raadplegen via een computer, laptop, tablet of smartphone. Het is belangrijk om steeds een goede internetverbinding te hebben wanneer je de webapplicatie gaat gebruiken.

Opgelet, de webapplicatie is enkel beschikbaar indien je over het benodigde gebruikersrecht beschikt. Je vindt hierover meer informatie in hoofdstuk **Fout! Verwijzingsbron niet gevonden. Fout! Ve rwijzingsbron niet gevonden.**.

# <span id="page-12-1"></span>4.1 Aanmelden

Vooraleer je gebruik kunt maken van de webapplicatie, moet je je aanmelden. Dit kan gebeuren via:

- eID en aangesloten kaartlezer
- Itsme
- Beveiligingscode via mobiele app
- Beveiligingscode via SMS

Selecteer één bepaalde wijze om je aan te melden.

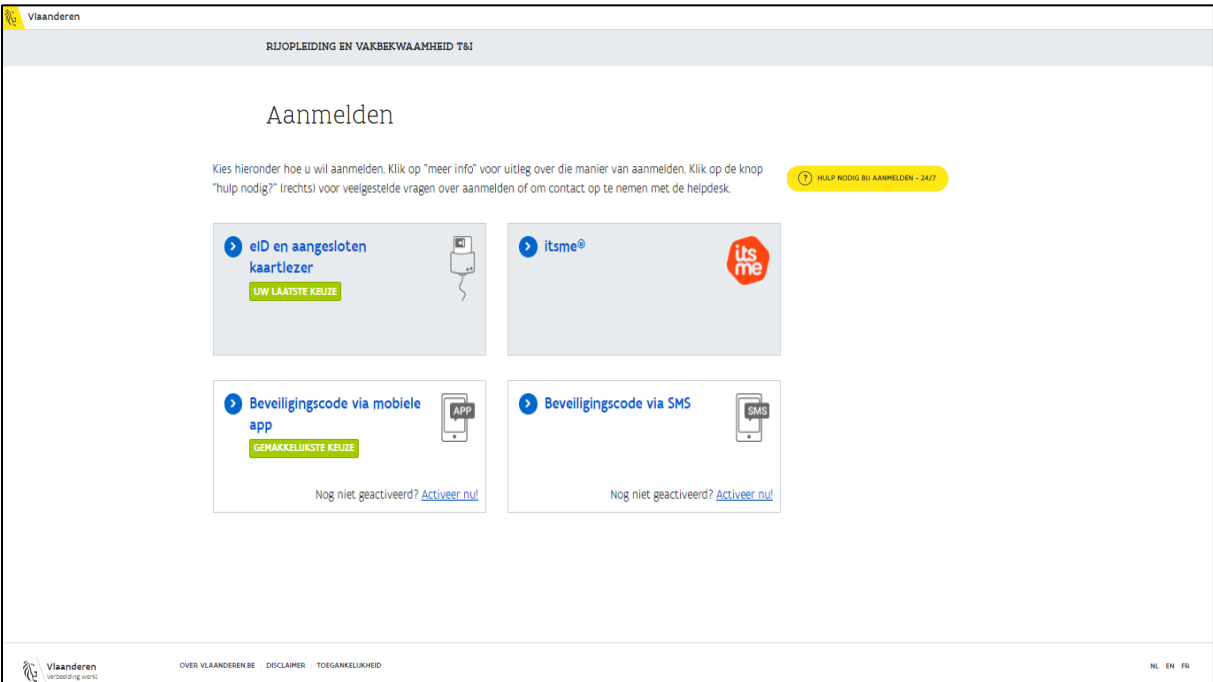

**Ervaar je problemen bij het aanmelden?** Klik rechts bovenaan op de gele knop "Hulp nodig bij aanmelden – 24/7". Je kunt vragen stellen via de chatbot of via het nummer 1700.

**Opgelet**: Het is belangrijk dat je jouw digitale sleutel hebt geactiveerd. Meer informatie -> surf naar [www.vlaanderen.be](http://www.vlaanderen.be/) en gebruik de zoekterm "Aanmelden bij de overheid: Mijn Digitale Sleutels".

Nadat je aanmelding is gelukt, selecteer je de organisatie waarvoor je het vormingsmoment wil registreren.

Werk je voor 1 rijschool of werk je buiten het kader van een rijschool, dan ga je hier maar 1 keuze zien verschijnen.

Wanneer je werkt voor meerdere rijscholen, dan zul je hier alle rijscholen zien staan waarvoor je werkt en die jou toegang geven tot de webapplicatie om het vormingsmoment te registreren.

In onderstaand voorbeeld zijn "DXC-Cegeka" en "DXC Technology Belgium" fictieve rijscholen.

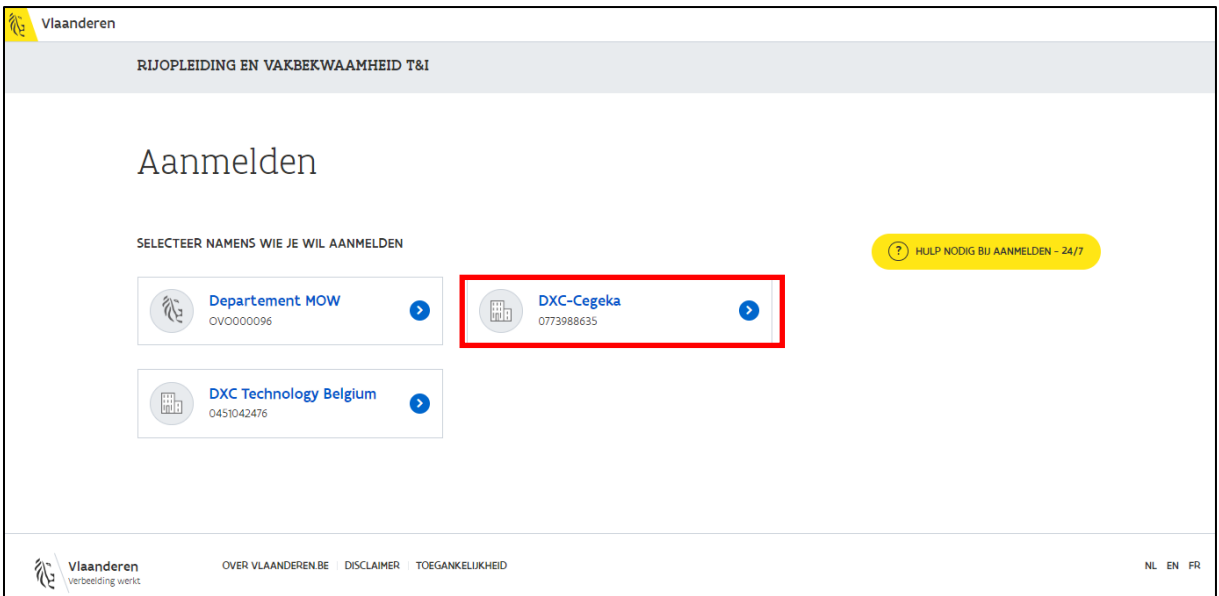

# <span id="page-14-0"></span>4.2 Hoofdscherm

Wanneer de aanmelding is gelukt, krijg je het hoofdscherm te zien van de webapplicatie. Op het hoofdscherm van de webapplicatie zie je 3 'tegels'.

- Planning
- Registratie
- Overzicht lessen

Elke tegel wordt in deze handleiding toegelicht.

**Opgelet:** Indien je deze tegels niet ziet of je ziet andere tegels, dan ben je niet correct aangemeld. Gelieve dan contact op te nemen met MOW via [vormingsmoment@mow.vlaanderen.be.](mailto:vormingsmoment@mow.vlaanderen.be)

Wanneer je ergens in de webapplicatie bezig bent en je wilt snel terug naar het hoofdscherm, dan kun je links bovenaan klikken op "RIJOPLEIDING EN VAKBEKWAAMHEID". Hierdoor ga je meteen terug naar het hoofdscherm.

**Opgelet**: Wanneer je 2 uur niet actief bent op de webapplicatie, zal je automatisch worden afgemeld. Dit wordt standaard gedaan omwille van veiligheidsredenen. Je moet je hierna opnieuw aanmelden om terug verder te kunnen werken in de webapplicatie.

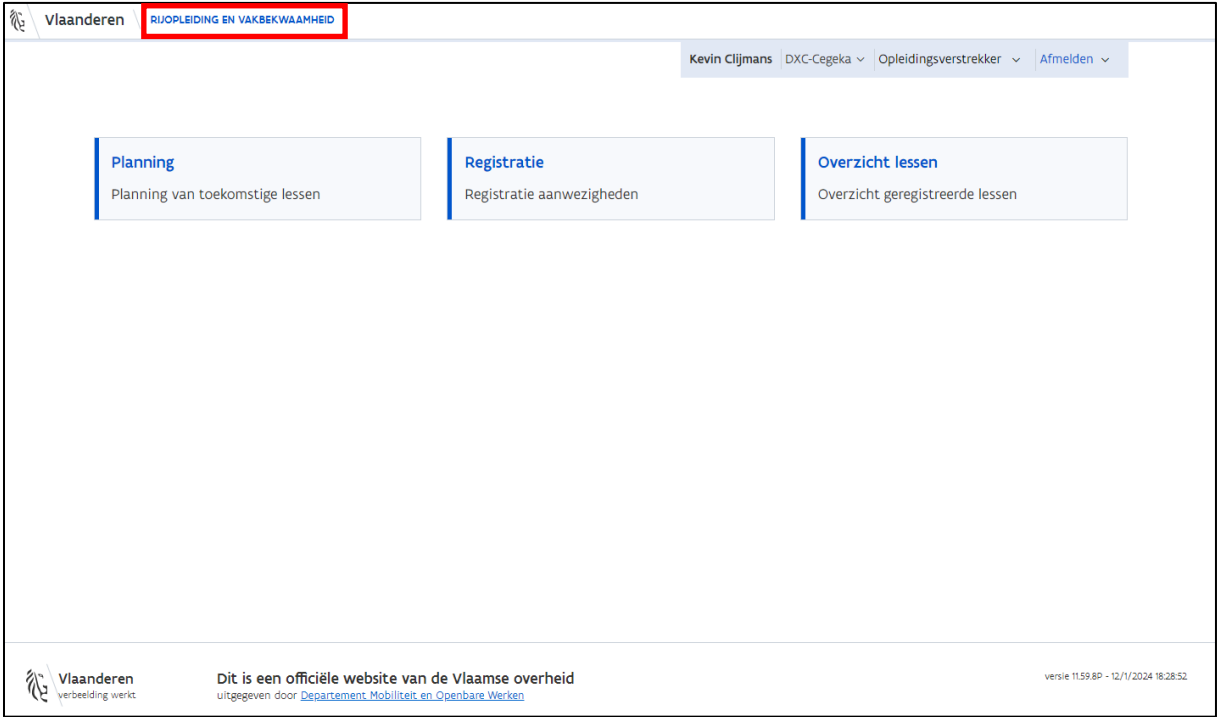

### <span id="page-15-0"></span>4.2.1 Afmelden

Als gebruiker kun je je afmelden door rechts bovenaan op de knop "Afmelden" te klikken en vervolgens op "meld af" te klikken.

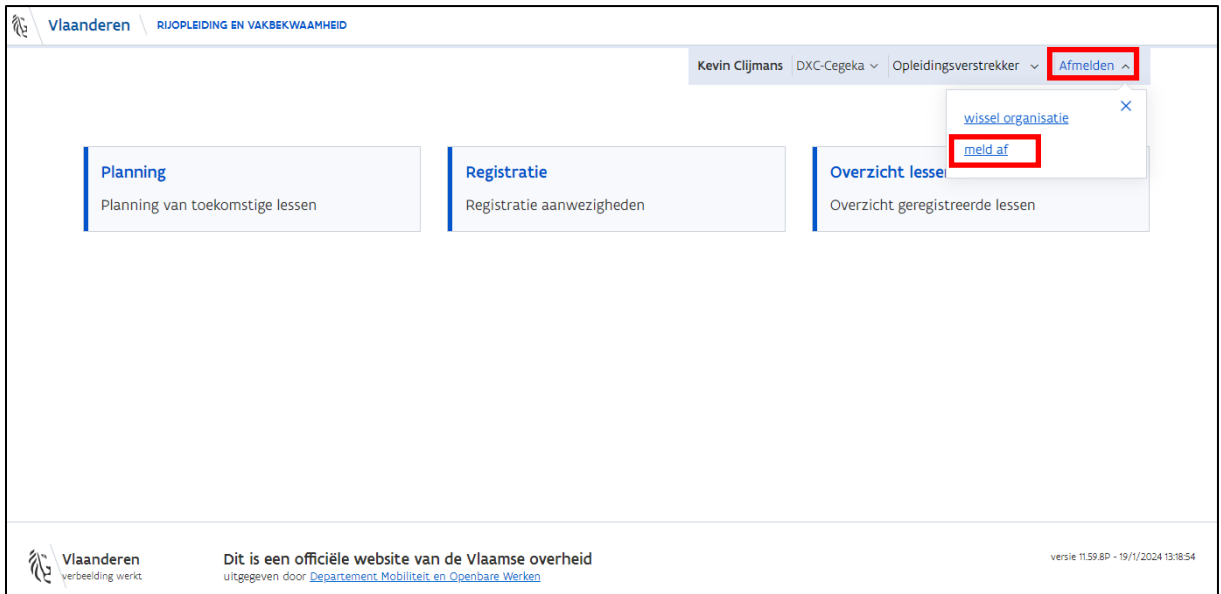

Nadat je succesvol bent afgemeld, krijg je onderstaand scherm te zien.

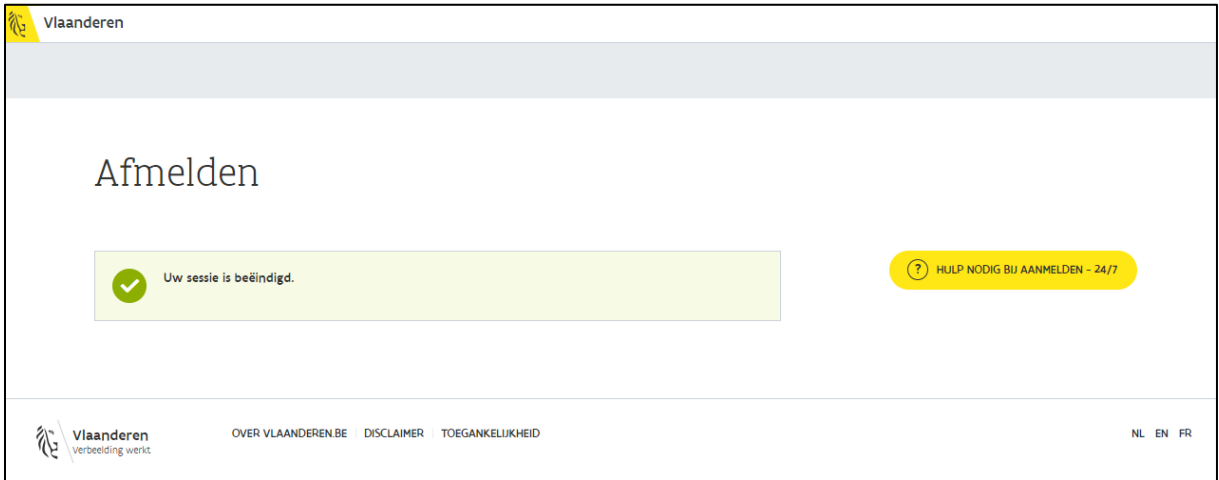

Indien je bovenstaande melding niet te zien krijgt, is het afmelden niet gelukt en moet je opnieuw op de knop "meld af" klikken.

### <span id="page-16-0"></span>4.2.2 Organisatie wisselen

Rechts bovenaan je scherm kun je steeds zien voor welke organisatie je bent aangemeld.

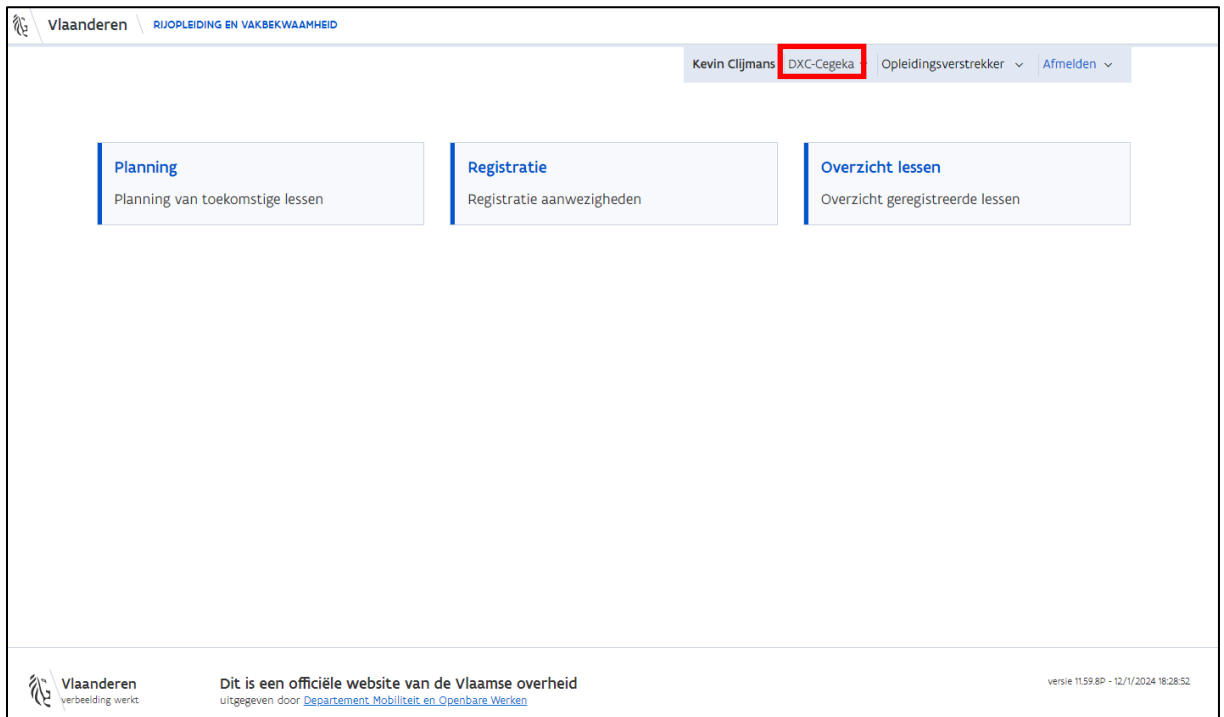

Een lesgever die voor meerdere rijscholen werkt of een lesgever die voor een rijschool werkt en ook buiten het kader van een rijschool werkt, kan via de webapplicatie wisselen van organisatie.

Klik op de knop "Afmelden" en klik vervolgens op "wissel organisatie".

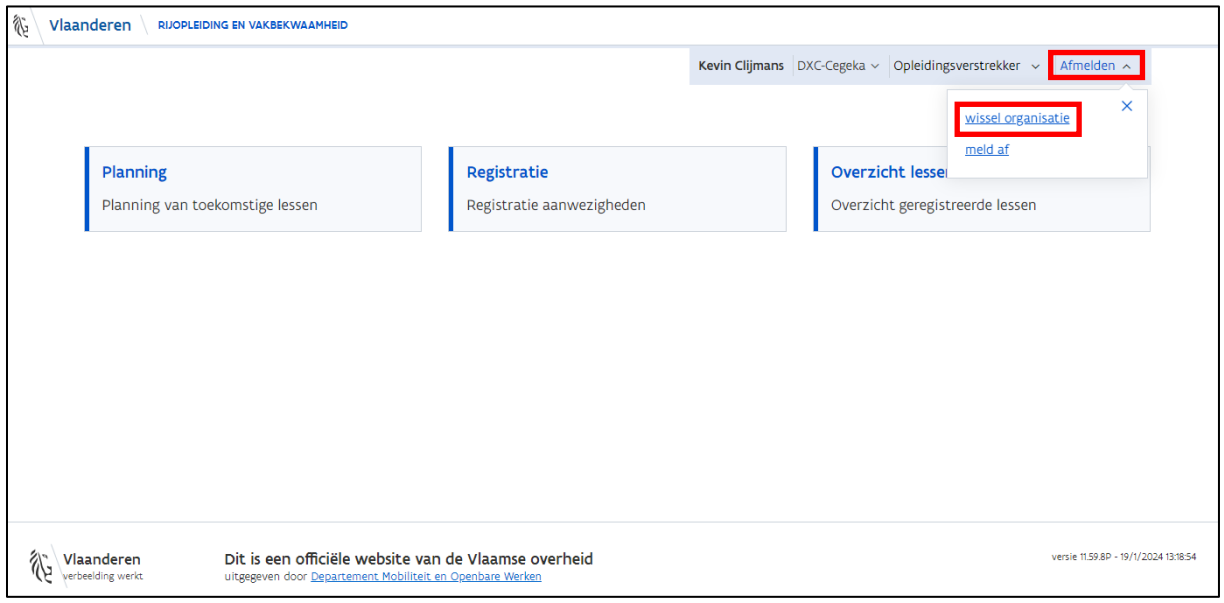

Je krijgt vervolgens onderstaand aanmeldscherm te zien waarop je de verschillende organisaties kunt zien waaruit je kan kiezen. In onderstaand voorbeeld wordt er gekozen voor "DXC Technology Belgium".

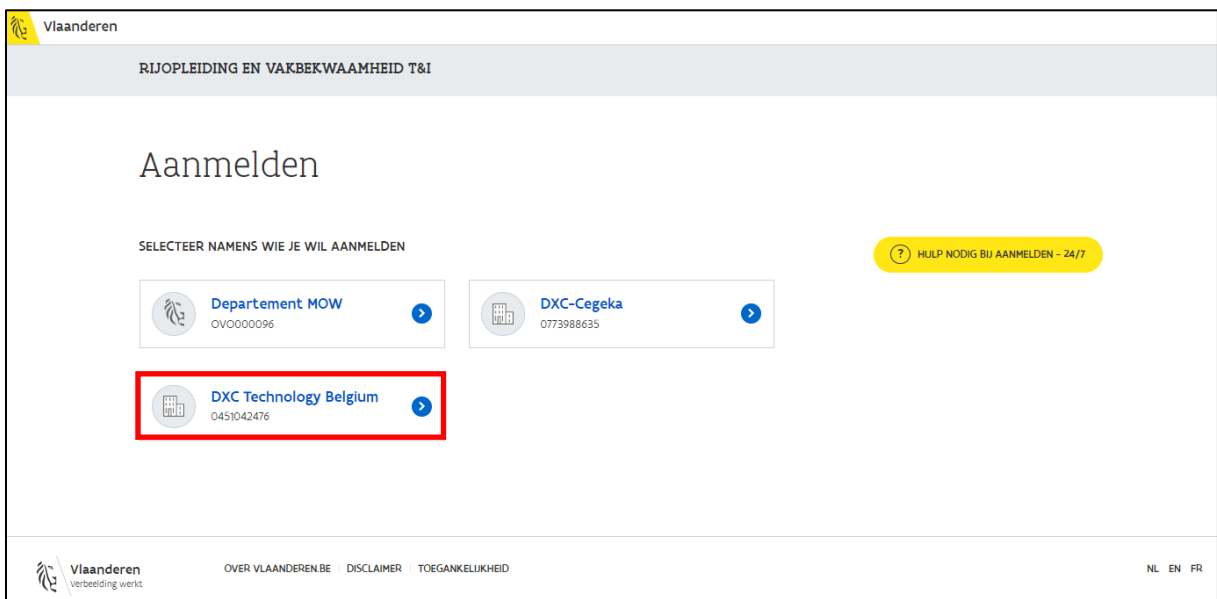

Nadat je terug bent aangemeld, zie je opnieuw het hoofdscherm. Rechts bovenaan zie je de naam van "DXC Technology Belgium" staan.

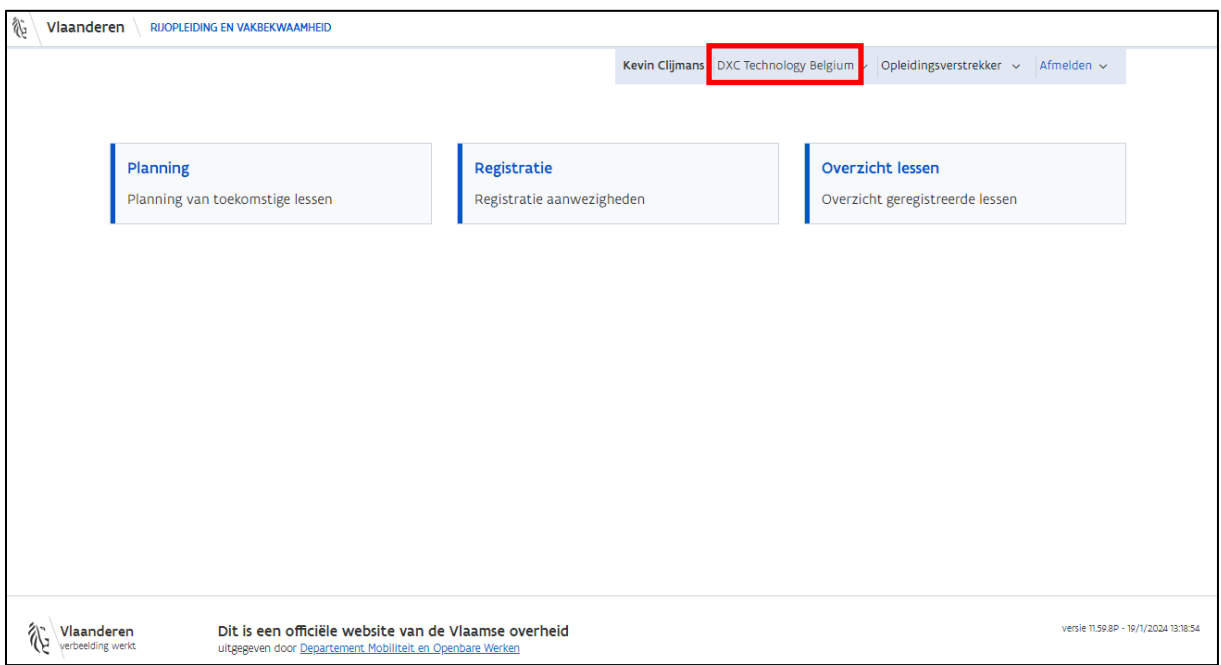

# <span id="page-18-0"></span>4.3 Planning

Via de tegel "Planning" kun je planningen aanmaken, annuleren of raadplegen. De planning kan door zowel de lesgever als door een andere medewerker van de organisatie worden geregistreerd/bewerkt.

### <span id="page-18-1"></span>4.3.1 Planning ingeven

Vooraleer je een vormingsmoment kunt geven, moet je een planning doorgeven. Aan de doorgegeven planning kun je vervolgens deelnemers registreren (zie hoofdstuk [4.4.2](#page-31-0) [Deelnemers](#page-31-0)  [registreren\)](#page-31-0).

Klik in het hoofscherm op de knop "Planning".

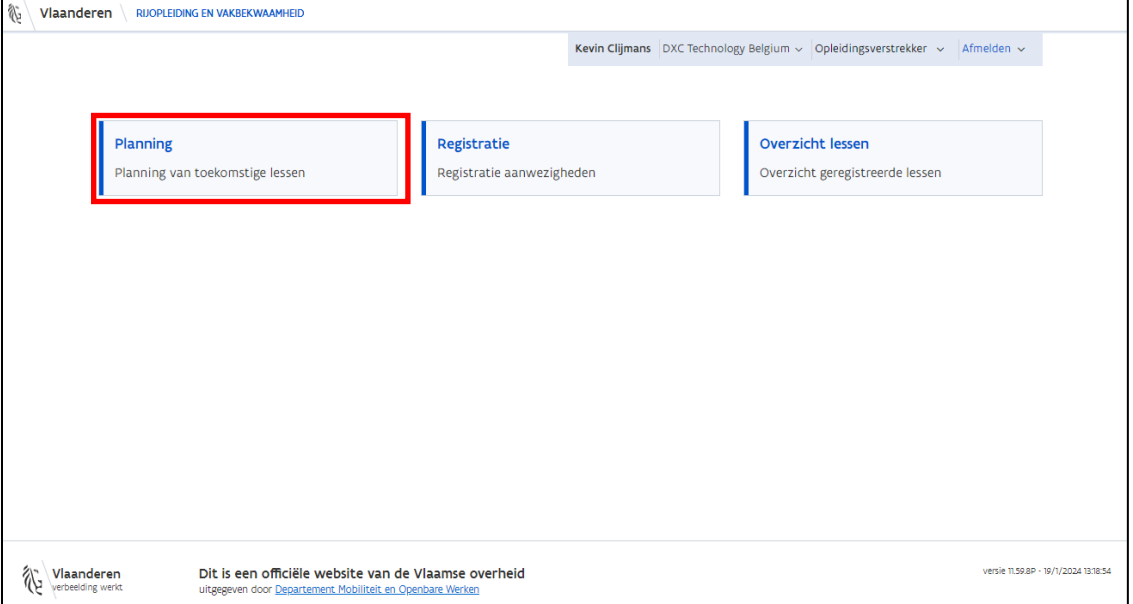

Op het beginscherm van "Planning" zie je rechts bovenaan een "+-teken" staan. Via deze knop kun je een planning ingeven.

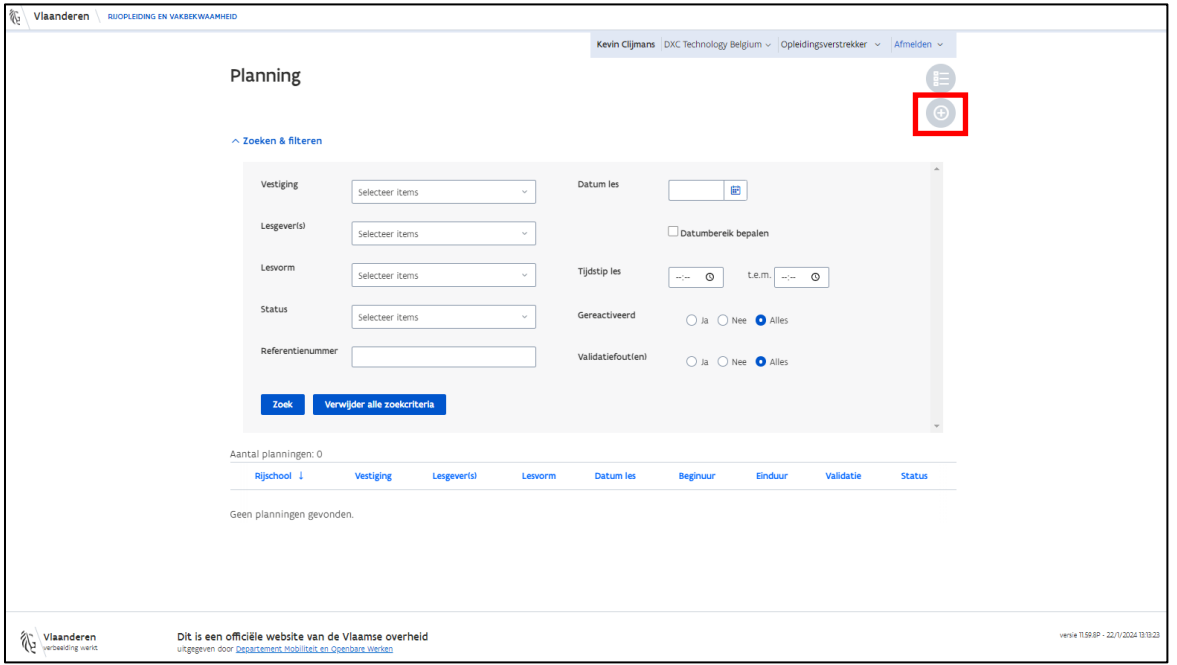

Hierna krijg je het scherm "Les plannen" te zien. In dit scherm geef je informatie over het vormingsmoment dat je wilt organiseren.

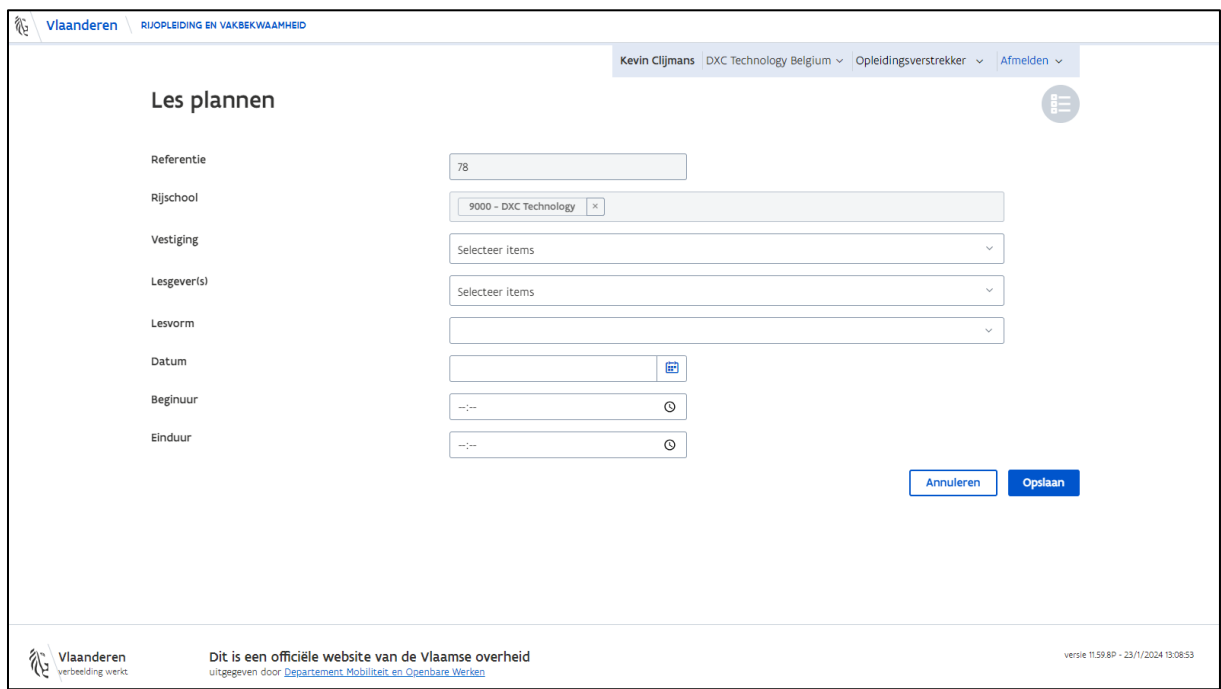

De informatie "Referentie" en "Rijschool" zijn standaard al ingevuld en kun je niet wijzigen. Elke planning krijgt een unieke nummer. Dit nummer zie je bij "Referentie".

Bij "Rijschool" zie je de naam van de organisatie waarvoor je bent aangemeld en waarvoor je een planning wenst door te geven. Als je voor een andere rijschool een planning wil doorgeven, dan moet je wijzigen van organisatie (zie hoofdstuk [4.2.2](#page-16-0) [Organisatie wisselen\)](#page-16-0).

Vervolgens moet je volgende informatie invullen:

- **Vestiging**: Selecteer het vestigingsnummer waarvoor je een planning gaat doorgeven.
- **Lesgever(s)**: Geef aan welke lesgever(s) het vormingsmoment gaat geven. (Je ziet in de lijst enkel de lesgevers die zijn aangemeld bij de rijschool.)
- **Lesvorm**: Duid aan of je het vormingsmoment in een lokaal (vormingsmoment) of online (vormingsmoment online) gaat geven.
- **Datum**: Selecteer de datum waarop je het vormingsmoment gaat geven.
- **Beginuur**: Vul het uur in wanneer het vormingsmoment zal starten. (*Wanneer je op het klokje drukt dat achteraan in het vakje staat, dan kun je het uur selecteren of invullen via het toetsenbord*)
- **Einduur**: Geef aan wanneer het vormingsmoment gedaan zal zijn.
	- o **Opgelet**: het vormingsmoment moet minstens 3 uur duren. Indien je een pauze zou voorzien, dan moet je dit meerekenen in je einduur.

Wanneer je een bepaalde lesvorm selecteert, krijg je onderaan het scherm extra invulvelden te zien. In het volgende hoofdstuk krijg je hier per specifieke lesvorm meer informatie over.

#### <span id="page-20-0"></span>4.3.1.1 Lesvorm: vormingsmoment

#### o **Adres**:

▪ Optie "Rijschool": Selecteer deze optie wanneer je het vormingsmoment in je vestigingseenheid geeft.

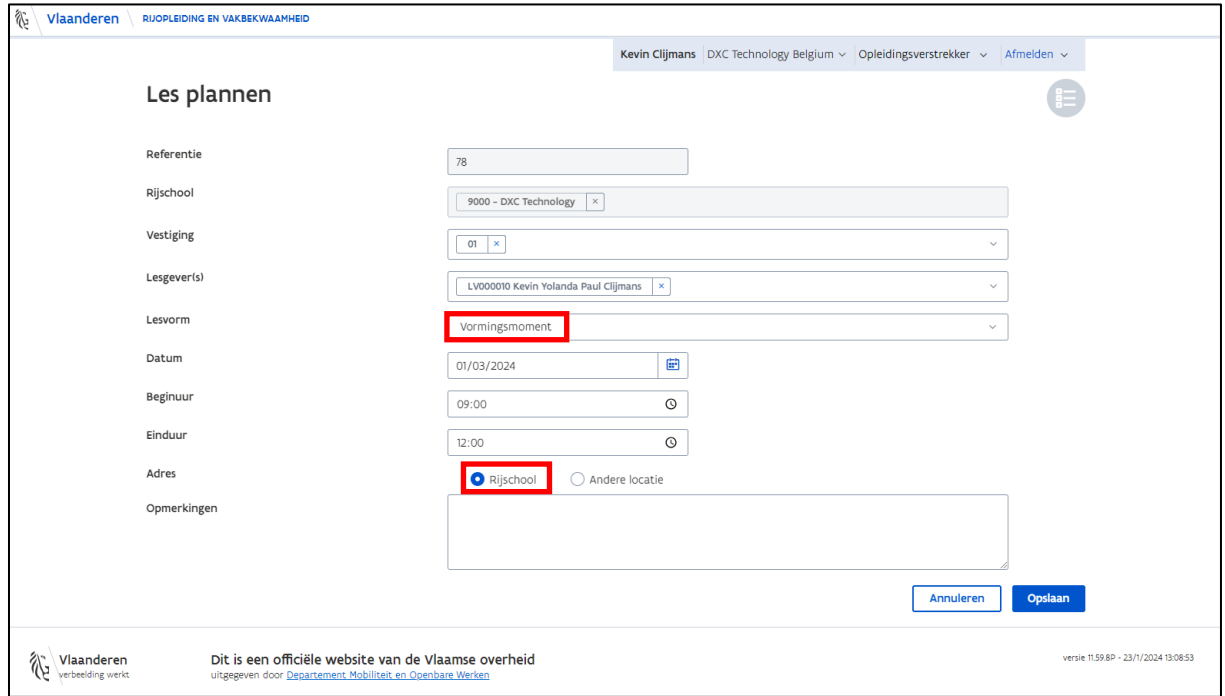

▪ Optie "Andere locatie": Selecteer deze optie wanneer je het vormingsmoment op een externe locatie gaat geven. Noteer het adres van waar het vormingsmoment gegeven gaat worden in de voorziene velden.

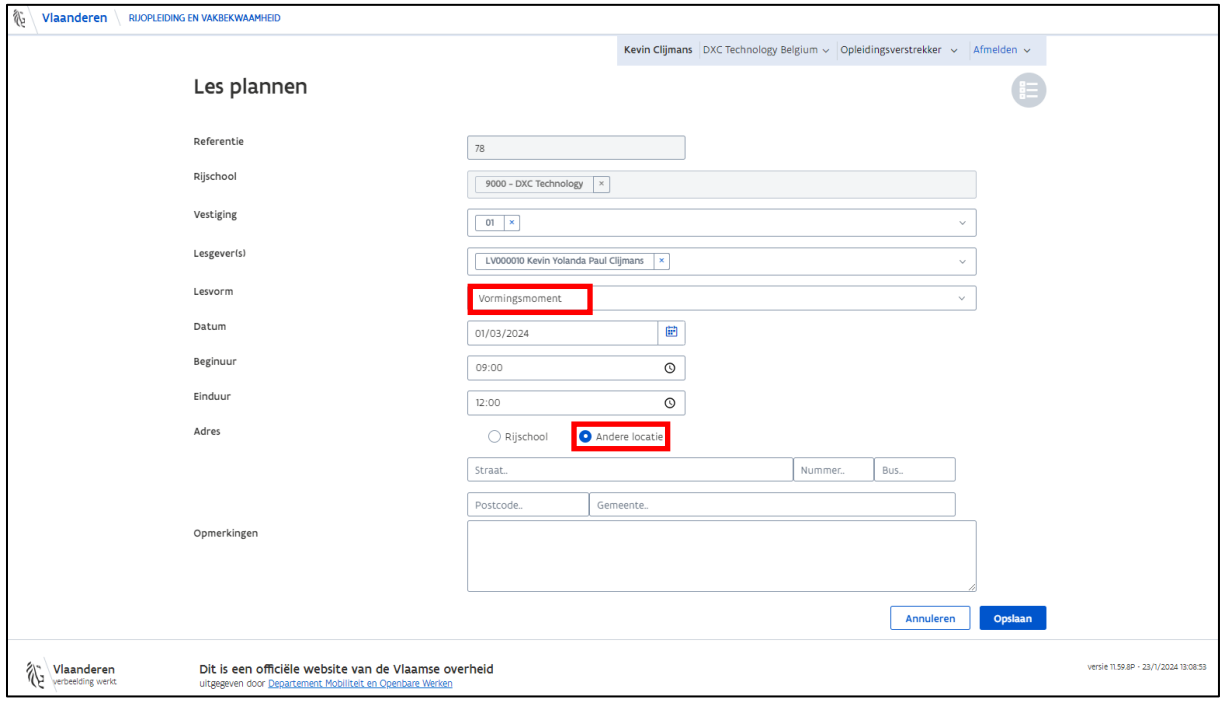

o **Opmerkingen**: In dit tekstveld kun je extra informatie geven over het vormingsmoment. Bijvoorbeeld: de exacte locatie van het lokaal.

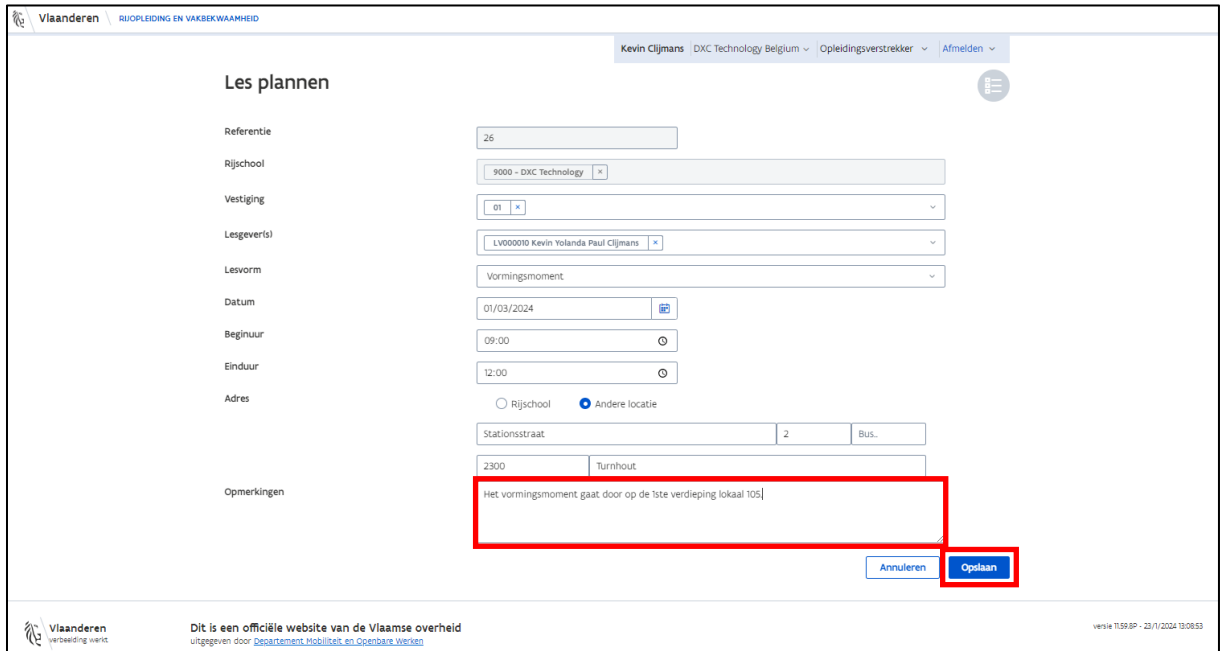

#### <span id="page-21-0"></span>4.3.1.2 Lesvorm: online vormingsmoment

o **Link digitale tool/software**: Je geeft hier de hyperlink weer naar de online sessie of je geeft hier logingegevens weer, zodat de inspectiedienst toegang heeft tot het online vormingsmoment.

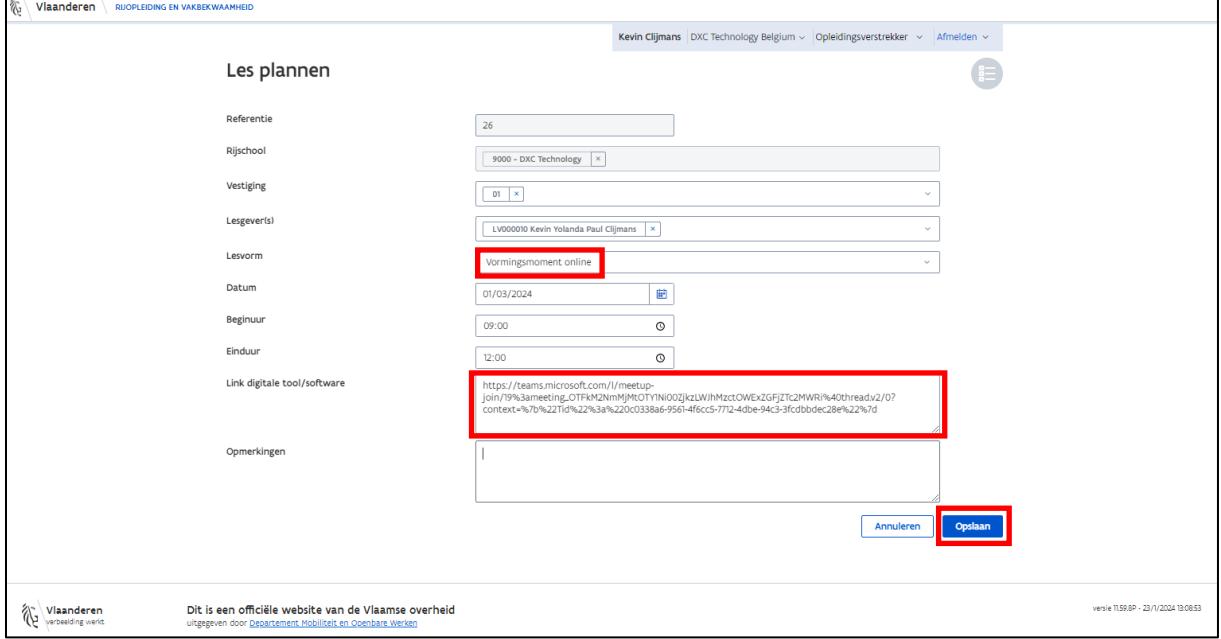

o **Opmerkingen**: Je kunt hier nog extra informatie geven over het online vormingsmoment.

Nadat je alle gegevens hebt ingegeven, klik je op de knop "Opslaan". Nadat de planning goed werd opgeslagen, ga je automatisch terug naar het beginscherm van de "Planning".

Wanneer je niet alle verplichte velden hebt ingevuld en je drukt op de knop "Opslaan", dan zullen de lege velden in het rood weergegeven worden. Je moet de lege velden invullen, zodat je de planning kunt opslaan.

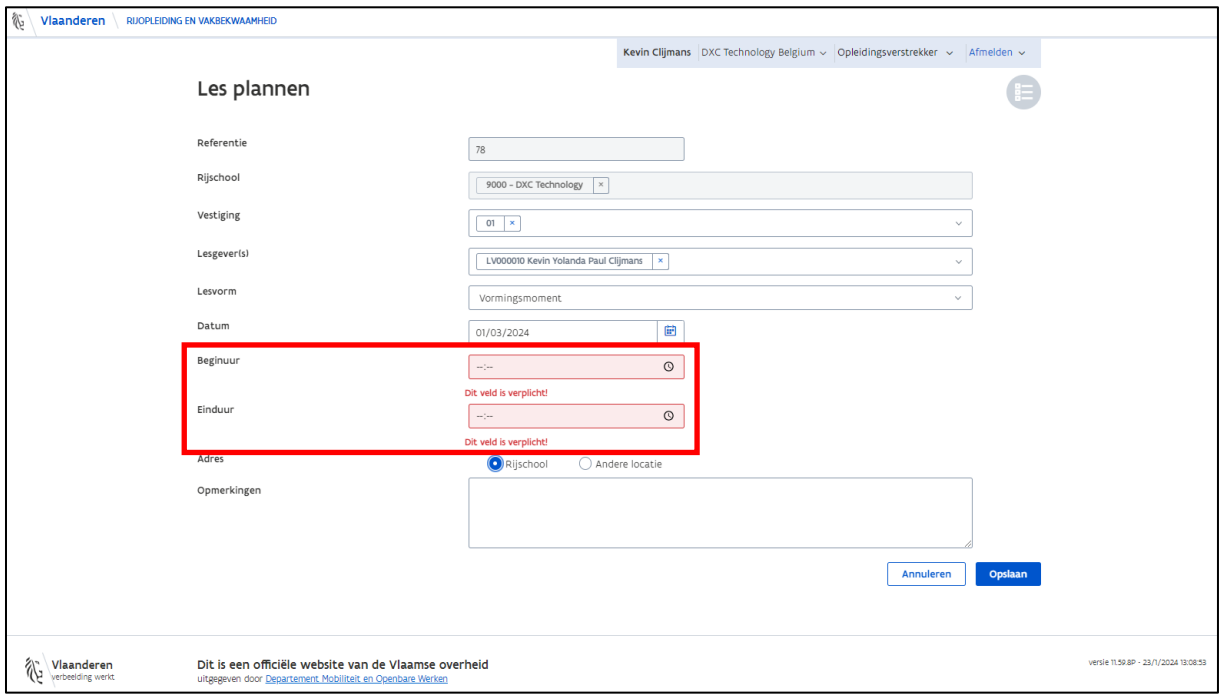

**Opgelet**: Als je een planning in het verleden maakt, dan zal deze planning een validatiefout krijgen. Een vormingsmoment in het verleden kun je niet gebruiken zonder een tussenkomst van MOW. In 'hoofdstuk [5](#page-48-0) [Validatiefouten](#page-48-0)' vind je meer informatie terug over validatiefouten.

## <span id="page-23-0"></span>4.3.2 Planning raadplegen

Je kunt in de webapplicatie steeds zien welke planningen je reeds hebt ingegeven. Klik hiervoor op de knop "Planning".

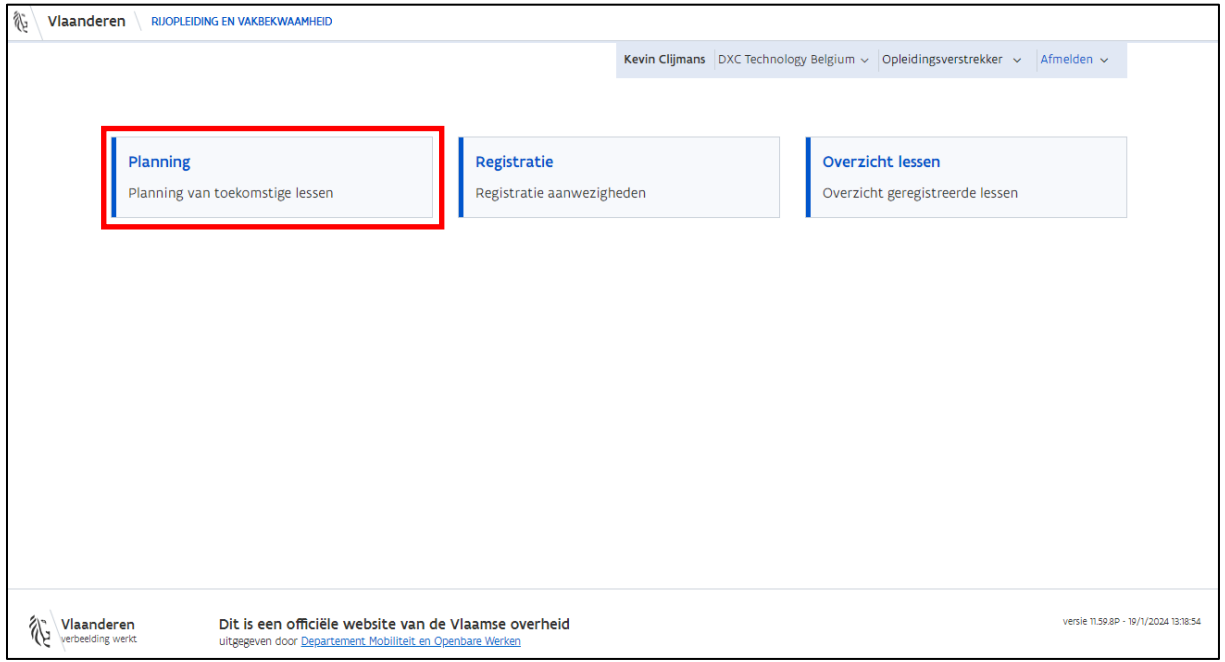

Op de pagina "Planning" zie je verschillende filtermogelijkheden die je helpen om een specifiek vormingsmoment te zoeken.

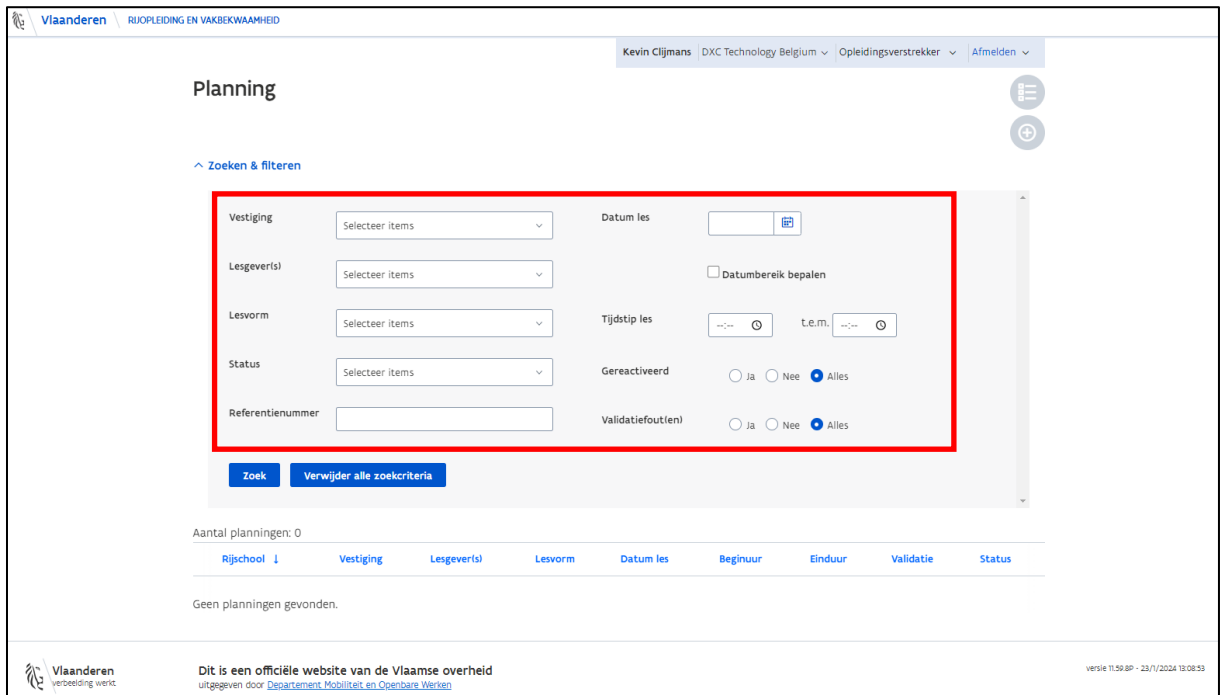

Wanneer je bij één of bij meerdere filtermogelijkheden iets hebt ingevuld/geselecteerd en je drukt vervolgens op de knop "Zoek", dan zul je onderaan in een lijst de gevraagde vormingsmomenten zien verschijnen.

Bij de filtermogelijkheden zijn er 2 'speciale' filteropties. Je vindt hieronder meer informatie over deze filteropties.

#### <span id="page-24-0"></span>4.3.2.1 Filteroptie: "Gereactiveerd"

Er zijn in de webapplicatie controlemechanismes ingebouwd waardoor je bijvoorbeeld geen vormingsmoment in het verleden kunt plannen of een planning die verlopen is niet meer kunt gebruiken. Het kan voorkomen dat er technisch iets is misgelopen en dat MOW de toelating geeft om een bepaald vormingsmoment in het verleden toch te laten registreren.

Wanneer MOW dit toelaat, dan zal MOW een gepland vormingsmoment opnieuw activeren en je hiervan op de hoogte brengen.

Hieronder zie je een vormingsmoment dat gepland werd in het verleden. Je ziet in de kolom "Validatie" staan dat het vormingsmoment nog niet is afgehandeld door MOW.

![](_page_24_Picture_61.jpeg)

Wanneer je contact hebt opgenomen met MOW en MOW heeft je laten weten dat je het vormingsmoment dat in het verleden ligt mag gebruiken, zal MOW dit vormingsmoment opnieuw activeren voor je.

Je kunt dit gereactiveerd vormingsmoment terugvinden door bij de filteroptie "Gereactiveerd" de optie "Ja" te selecteren en op de knop "Zoek" te drukken.

![](_page_25_Picture_30.jpeg)

#### <span id="page-26-0"></span>4.3.2.2 Filteroptie: "Validatiefout(en)"

In 'hoofdstuk [5](#page-48-0) [Validatiefouten](#page-48-0)' kun je terugvinden welke validatiefouten er allemaal zijn.

Wanneer je een validatiefout hebt van een 2000-reeks, dan wordt deze informatie doorgestuurd naar MOW. De informatie wordt wel niet automatisch geaccepteerd, want hiervoor is een manuele actie nodig van MOW.

Via de filtermogelijkheid "Validatiefout" kun je opzoeken welke vormingsmomenten een validatiefout bevatten en of deze validatiefout door MOW nog niet is afgehandeld, geaccepteerd of niet geaccepteerd.

Als je bij de filtermogelijkheid "Validatiefout" de optie "Ja" aanvinkt, dan krijg je volgende 2 extra velden te zien:

- **Validatiefout**: Hier kun je aangeven welk type van validatiefout je wil opzoeken
- **Afhandeling**: Je kunt zoeken op validatiefouten die nog niet door MOW zijn behandeld of die door MOW zijn geaccepteerd of niet zijn geaccepteerd.

In onderstaand voorbeeld zie je welke validatiefouten MOW heeft geaccepteerd.

![](_page_26_Picture_81.jpeg)

### <span id="page-27-0"></span>4.3.3 Planning annuleren

Wanneer je een vormingsmoment hebt gepland maar deze gaat toch niet door of moet verzet worden, dan moet je de ingegeven planning annuleren.

Je hebt geen mogelijkheid om een planning te wijzigen. Je moet steeds een planning annuleren en een nieuwe planning ingeven.

Om een planning te annuleren klik je op de knop "Planning".

![](_page_27_Picture_44.jpeg)

In onderstaand voorbeeld zie je een vormingsmoment gepland op 01/03/2024 van 9u tot 12. Wanneer je dit vormingsmoment wil annuleren, dan klik je op "Detail".

![](_page_27_Picture_45.jpeg)

Hierna krijg je informatie te zien over dit geplande vormingsmoment. Om dit vormingsmoment te annuleren klik je op de knop "Annuleren".

![](_page_28_Picture_28.jpeg)

Hierna krijg je volgende vraag te zien op je scherm "Bent u zeker dat u deze planning wilt verwijderen?". Indien je zeker bent om deze planning te annuleren, dan klik je op "Ja". Moest je per ongeluk op de knop "Annuleren" hebben gedrukt, dan druk je hier op "Annuleren" en zal de planning niet verwijderd worden.

![](_page_28_Picture_29.jpeg)

In het overzicht van planningen ga je zien dat de status van deze planning is gewijzigd van "Gepland" naar "Geannuleerd".

![](_page_29_Picture_14.jpeg)

# <span id="page-30-0"></span>4.4 Registratie

Via de tegel "Registratie" kan de lesgever die het vormingsmoment gaat geven het vormingsmoment starten en de deelnemers registreren. De deelnemers moeten zowel aan het begin als op het einde van het vormingsmoment worden geregistreerd.

**Opgelet**: Een andere persoon van de organisatie kan het vormingsmoment niet opstarten. Het vormingsmoment wordt namelijk persoonlijk toegewezen aan een lesgever en enkel hij/zij kan het vormingsmoment opstarten. Wanneer het vormingsmoment wordt gegeven door 2 lesgevers, dan moet één van de twee lesgevers de registratie doen. De lesgevers kunnen niet op hetzelfde moment de deelnemers registreren voor hetzelfde vormingsmoment.

In dit hoofdstuk krijg je meer informatie over hoe je de deelnemers kunt registreren.

### <span id="page-30-1"></span>4.4.1 Controles registratie

In de webapplicatie zijn er verschillende controlemechanisme ingebouwd om er voor te zorgen dat de registratie van de deelnemers correct kan verlopen.

Om een vormingsmoment te starten, moet je eerst de planning van het vormingsmoment hebben geregistreerd. In hoofdstuk '[4.3.1](#page-18-1) [Planning](#page-18-1) ingeven' vind je meer informatie terug over het registreren van een planning.

Volgende stappen moeten doorlopen worden bij de registratie van deelnemers tijdens het vormingsmoment.

![](_page_30_Picture_263.jpeg)

#### **Tijdsperiode per stap:**

- **Stap 1 en 2:** Het vormingsmoment kan gestart worden 15 minuten voor en dit tot 10 minuten na het beginuur dat in de planning staat.
- **Stap 3:** Het vormingsmoment kan pas gestopt worden nadat het geplande einduur van het vormingsmoment is bereikt en dit tot 15 minuten na het einduur.
- **Stap 4:** Na stopzetting van het vormingsmoment krijgen de deelnemers maximum 15 minuten de tijd om zich uit te checken.

#### **Voorbeeld:**

Planning vormingsmoment (01/03/2024)

- Beginuur: 13u
- Einduur: 16u

Registratie vormingsmoment

- **Stap 1 + stap 2**: De lesgever kan de deelnemers registreren en het vormingsmoment starten vanaf 12:45:00 tot en met 13:09:59.
- **Stap 3**: De lesgever kan het vormingsmoment beëindigen vanaf 16:00:00 tot en met 16:14:59 o Het einde van het vormingsmoment hangt af van wanneer je de les exact start.
	- Start je om 12:55:00 -> einde vormingsmoment vanaf 15:55:00 tot en met 16:09:59
	- Start je om 13:08:00 -> einde vormingsmoment vanaf 16:08:00 tot en met 16:22:59
- **Stap 4**: De deelnemers krijgen 14 minuten en 59 seconden vanaf het einde van het vormingsmoment om zich uit te checken.

### <span id="page-31-0"></span>4.4.2 Deelnemers registreren

Je kunt 15 minuten voordat het vormingsmoment start de deelnemers beginnen te registreren in de webapplicatie.

Klik op de knop "Registratie" om deelnemers te registreren.

![](_page_31_Picture_57.jpeg)

Er zijn 4 stappen die je moet doorlopen om deelnemers te registreren voor een vormingsmoment. Elke stap zal in de handleiding verder worden toegelicht.

- Stap 1: Starten les
- Stap 2: Check in
- Stap 3: Les bezig
- Stap 4: Check out

#### <span id="page-32-0"></span>4.4.2.1 Stap 1: Starten les

Bij het keuzeveld "Planning" selecteer je de planning van het vormingsmoment dat je wilt opstarten. Je ziet enkel de planningen die persoonlijk zijn toegewezen aan jou (lesgever vormingsmoment). De geplande planningen staan chronologisch weergegeven. Nadat je een planning hebt geselecteerd, krijg je op het scherm meer informatie te zien over dit vormingsmoment. Deze informatie kun je niet wijzigen.

Indien er foutieve informatie in de planning zou staan, dan moet je de planning annuleren (zie hoofdstu[k 4.3.3](#page-27-0) [Planning annuleren\)](#page-27-0) en een nieuwe planning registreren (zie hoofdstuk [4.3.1](#page-18-1) [Planning](#page-18-1) ingeven).

![](_page_32_Picture_75.jpeg)

Wanneer je de juiste planning hebt geselecteerd, klik je op de knop "Registratie starten".

Als je te vroeg (bijvoorbeeld 1u voor het startuur) op de knop "Registratie starten" klikt, dan krijg je de foutboodschap "De lesregistratie kan op dit moment niet gestart worden". Je kunt pas 15 minuten voor het startuur beginnen met de registratie van de deelnemers.

![](_page_32_Picture_76.jpeg)

#### <span id="page-33-0"></span>4.4.2.2 Stap 2: Check-in

In stap 2 kunnen de deelnemers zich inchechen voor het vormingsmoment. De deelnemers kunnen zichzelf inchecken via de QR-code. Gelieve de QR-code te projecteren op een scherm (vormingsmoment klassikaal) of je scherm te delen met de andere online deelnemers (vormingsmoment online), zodat iedere deelnemer de QR-code kan scannen.

Wanneer een deelnemer de QR-code scant, dan kan hij zich aanmelden via:

- Itsme
- beveiligingscode via mobiele app
- beveiligingscode via SMS
- beveiligingscode via mail
- eID en aangesloten kaartlezer

De deelnemers moeten zich ten laatste 10 minuten na het doorgegeven startuur hebben ingecheckt, zodat de les tijdig kan starten. Zodra een les is gestart, kan een deelnemer zich niet meer inchecken.

Per vormingsmoment kunnen maximum 20 deelnemers zich inchecken. Deelnemer 21 of meer worden niet geregistreerd in de toepassing.

![](_page_33_Picture_78.jpeg)

De deelnemer krijgt na het scannen van de QR-code onderstaande aanmeldpagina te zien. Wanneer de aanmelding goed is verlopen, krijgt de deelnemer een groen vinkje te zien met de boodschap "Check-in succesvol".

Als er iets is misgelopen tijdens het aanmelden (bv. slechte internetverbinding), dan krijgt de deelnemer een rood uitroepteken te zien met de boodschap "Er ging iets fout". De deelnemer moet de QR-code opnieuw scannen en nog eens aanmelden.

![](_page_34_Picture_2.jpeg)

Indien een deelnemer zich niet kan aanmelden via de QR-code, kan de lesgever de deelnemer manueel toevoegen via zijn rijksregisternummer. Het is NIET de bedoeling dat je elke deelnemer zelf manueel gaat toevoegen. Dit vraagt te veel tijd en hierbij is er meer kansen op het maken van fouten.

Wanneer bijvoorbeeld het aanmelden van een deelnemer via Itsme is gelukt, zal de deelnemer verschijnen in de aanwezigheidslijst en zie je in de kolom "Methode" de melding "Elektronisch" staan.

![](_page_34_Picture_74.jpeg)

Onderaan het scherm heb je een invulveld om manueel een rijksregisternummer of BIS-nummer in te vullen. Zodra je een geldig nummer hebt ingegeven, zal het '+-teken' achter het invulveld groen opkleuren en kun je via deze knop de deelnemer toevoegen aan de lijst.

![](_page_35_Picture_49.jpeg)

Je ziet de toegevoegde deelnemer verschijnen in de aanwezigheidslijst.

![](_page_35_Picture_50.jpeg)

In de aanwezigheidslijst zie je de voornaam, naam, RRN/BIS-nummer (je ziet enkel de geboortedatum), Check-in en Methode van een deelnemer. Via Check-in kun je zien op welk tijdstip de deelnemer is ingecheckt. Bij "Methode" krijg je informatie te zien over hoe de deelnemer is ingecheckt.

Moest er een fout zijn gebeurd bij het inchecken van een deelnemer, dan kun je deze deelnemer verwijderen uit de aanwezigheidslijst. Dit doe je door op de rode vuilnisemmer te drukken dat op de lijn staat van de deelnemer.

**Opgelet:** Zodra je op de rode vuilnisemmer hebt gedrukt, is de deelnemer meteen verwijderd uit de lijst. Indien je per ongeluk de verkeerde deelnemer hebt verwijderd, dan moet de deelnemer zich opnieuw inchecken.

![](_page_36_Picture_2.jpeg)

In onderstaand voorbeeld wordt deelnemer 3 verwijderd uit de lijst.

Deelnemer 3 is verwijderd uit de lijst.

![](_page_36_Picture_55.jpeg)

![](_page_37_Picture_34.jpeg)

Wanneer elke aanwezige deelnemer zich heeft aangemeld, dan druk je op de knop "Start les" om het vormingsmoment te starten.

**Opgelet**: Wanneer je de les te laat start, krijg je volgende foutboodschap te zien "De lesregistratie kan op dit moment niet meer gestart worden. Gelieve de les te herplannen". Je moet het vormingsmoment annuleren en een nieuw vormingsmoment inplannen. Druk hiervoor op de knop "Annuleren".

![](_page_37_Picture_35.jpeg)

![](_page_38_Picture_28.jpeg)

Vervolgens moet je bevestigen dat je het geplande vormingsmoment wilt annuleren. Dit doe je door op de knop "OK" te drukken.

Hierna kom je terug terecht op het hoofdscherm. Via het hoofdscherm kun je op de knop "Planning" drukken om een nieuw vormingsmoment in te plannen (zie hoofdstuk [4.3.1](#page-18-1) [Planning](#page-18-1) ingeven).

#### <span id="page-39-0"></span>4.4.2.3 Stap 3: Les bezig

In stap 3 ga je het vormingsmoment geven aan de deelnemers. Je krijgt als lesgever de doorgegeven planningsuren te zien en wanneer je de les exact hebt gestart. In onderstaand voorbeeld is de les gestart om 13u.

![](_page_39_Picture_40.jpeg)

Je kunt de registratie van het vormingsmoment pas beëindigen wanneer je de doorgegeven tijdsperiode hebt doorlopen. Als je te vroeg op de knop "Les beëindigen" klikt, dan krijg je de boodschap "De les kan op dit moment nog niet beëindigd worden" te zien.

Wanneer het tijd is om het vormingsmoment te beëindigen (in dit voorbeeld 16u), klik je op de knop "Les beëindigen" en ga je naar Stap 4 "Check-out".

![](_page_39_Picture_41.jpeg)

Moest je als lesgever omwille van bepaalde redenen de les toch vroegtijdig moeten afsluiten, dan kan dit via de "noodstop-knop". Deze knop vind je rechts bovenaan terug.

**Opgelet:** Wanneer je het vormingsmoment vroegtijdig stopt via de noodstop-knop, dan hebben de deelnemers geen volledig vormingsmoment gevolgd. De deelnemers gaan het vormingsmoment dan op een ander moment opnieuw moeten volgen.

![](_page_40_Picture_77.jpeg)

Nadat je op de 'noodstop-knop' hebt gedrukt, krijg je de vraag of je zeker bent om de les vroeger dan gepland te beëindigen. Wanneer u per ongeluk op de 'noodstop-knop' hebt gedrukt, dan druk je op "Annuleren" en kan de registratie van het vormingsmoment gewoon doorgaan. Als je zeker bent om de les vroegtijdig af te breken, dan druk je op de knop "OK". Hierna ga je automatisch naar stap 4 "Check out".

![](_page_40_Picture_78.jpeg)

Je moet het vormingsmoment ten laatste 15 minuten na het doorgegeven einduur beëindigen. Als je het vormingsmoment vroeger bent gestart dan voorzien in de planning, dan zal het einduur ook mee verschuiven (zie hoofdstuk [4.4.1](#page-30-1) [Controles registratie\)](#page-30-1). Wanneer je niet tijdig de les beëindigd, dan zal het vormingsmoment automatisch worden afgesloten en ga je meteen naar stap 4.

#### <span id="page-41-0"></span>4.4.2.4 Stap 4: Check-out

In de laatste stap moeten de deelnemers zich uitchecken. De deelnemers krijgen 15 minuten de tijd om zich af te melden. De deelnemers kunnen zich via de QR-code uitchecken. Deze QR-code is anders dan de QR-code om in te checken.

![](_page_41_Picture_65.jpeg)

Nadat de deelnemer de QR-code heeft gescand, kan hij zich op dezelfde wijze afmelden zoals bij het aanmelden.

![](_page_41_Picture_4.jpeg)

Als er iets is misgelopen tijdens het afmelden (bv. slechte internetverbinding), dan krijgt de deelnemer een rood uitroepteken te zien met de boodschap "Er ging iets fout". De deelnemer moet de QR-code opnieuw scannen en nog eens proberen af te melden.

![](_page_42_Picture_30.jpeg)

Wanneer het afmelden bij de deelnemer is gelukt, zal dit zichtbaar worden in de aanwezigheidslijst en zal er een blauw vinkje verschijnen achter de naam van de deelnemer.

Wanneer een deelnemer zich niet kan afmelden via de QR-code, kan je de deelnemer manueel uitchecken. Je kan een deelnemer manueel afmelden door op het vinkje te klikken dat je kan terugvinden achter de naam van de deelnemer. Wanneer je per ongeluk een verkeerde deelnemer hebt geselecteerd, moet je opnieuw op het vinkje klikken en dan zal het vinkje verdwijnen.

![](_page_42_Picture_31.jpeg)

Als alle aanwezige deelnemers zich hebben afgemeld, druk je op de knop "Registratie afsluiten" om om de sessie volledig af te sluiten.

Deelnemers die het vormingsmoment vroegtijdig hebben verlaten, mogen NIET manueel worden afgemeld (geen vinkje zetten achter deze deelnemers). Deze deelnemers moeten het volledige vormingsmoment op een ander moment opnieuw volgen.

Wanneer de termijn van 15 minuten voor het afmelden is verlopen, dan krijg je automatisch de melding "Termijn overschreden" te zien. De sessie wordt dan afgesloten. De kandidaten die niet afgemeld waren, zullen als 'afwezig' worden geregestrireerd.

Als een deelnemer wel het volledige vormingsmoment aanwezig was maar er is iets fout gelopen bij het afmelden, dan moet je contact opnemen met MOW via [vormingsmoment@mow.vlaanderen.be.](mailto:vormingsmoment@mow.vlaanderen.be) Gelieve dan duidelijk aan te geven wat er is fout gelopen en een bewijs te leveren dat de deelnemer heel het vormingsmoment aanwezig was. MOW heeft de mogelijkheid om in de databank de aanwezigheid van een deelnemer te wijzigen.

![](_page_43_Picture_60.jpeg)

# <span id="page-44-0"></span>4.5 Overzicht lessen

Via de knop "Overzicht lessen" kun je raadplegen welke vormingsmomenten je reeds hebt geregistreerd.

![](_page_44_Picture_64.jpeg)

Net zoals bij "Planning" heeft "Overzicht lessen" verschillende filters die je kunt gebruiken om een bepaald vormingsmoment terug te vinden. Je kunt via de filteroptie "Deelnemer" ook deelnemers via hun rijksregisternummer of BIS-nummer opzoeken. Hierdoor kun je nagaan wanneer deze deelnemer bij jou het vormingsmoment heeft gevolgd.

In onderstaand voorbeeld wordt er gezocht naar alle klassikale vormingsmomenten die op één bepaalde datum werden gegeven. Nadat de benodigde filters zijn ingevuld, moet je op de knop "Zoeken" drukken om de resultaten te zien. De resultaten worden onderaan in een lijst weergegeven. Wanneer je op "Details" klikt, dan krijg je meer informatie te zien over dat vormingsmoment.

![](_page_44_Picture_65.jpeg)

In het scherm "Geregistreerde Les" wordt alle informatie getoond over het aangeklikte vormingsmoment.

![](_page_45_Picture_16.jpeg)

![](_page_45_Picture_17.jpeg)

Het is mogelijk dat een deelnemer niet is uitgecheckt voor een vormingsmoment. Dit kan bijvoorbeeld voorkomen wanneer de deelnemer vroegtijdig het vormingsmoment heeft verlaten. Als een deelnemer het vormingsmoment niet volledig heeft gevolgd, dan zal dat vormingsmoment een validatiefout krijgen.

Deze validatiefout heeft geen effect op de deelnemers die wel correct zijn ingecheckt en uitgecheckt. Deze validatiefout heeft enkel een effect op de deelnemer die niet is uitgecheckt. In de databank van MOW zal staan dat deze persoon het vormingsmoment niet volledig heeft gevolgd.

Via de Filter "Validatiefout" kun je nagaan welke deelnemers zich niet hebben uitgecheckt. Selecteer bij "Validatiefout" de optie "2002 Deelnemer niet uitgecheckt" en klik vervolgens op de knop "Zoek". Je krijgt onderaan alle vormingsmomenten te zien waar minstens 1 deelnemer niet tijdig is uitgecheckt.

![](_page_46_Picture_58.jpeg)

Wanneer je vervolgens op "Details" klikt, dan krijg je meer informatie te zien over dat vormingsmoment.

Onderaan het scherm zie je bij "Validatiefouten" meteen welke deelnemer zich niet heeft uitgecheckt. Wanneer je vervolgens op "Deelnemer(s)" klikt, dan krijg je nog meer informatie te zien over de deelnemers.

![](_page_47_Picture_17.jpeg)

# <span id="page-48-0"></span>5 Validatiefouten

In de webapplicatie zijn er verschillende controlemechanismes ingebouwd. Wanneer er iets niet correct is, krijg je hiervoor een validatiefout te zien met daarachter een foutboodschap.

Hieronder vind je een overzicht terug van de foutcodes die kunnen voorkomen.

**Algemeen**: foutcodes van een **1000-reeks** zorgen er voor dat je planning of registratie niet worden geregistreerd/verstuurd naar MOW. Wanneer je een foutcode ziet van een **2000-reeks**, dan wordt de informatie wel verstuurd naar MOW maar wordt deze niet automatisch geaccepteerd. De informatie kan enkel geaccepteerd worden na een tussenkomst van MOW.

- **1002:** Erkenningsnummer van de lesgever is niet gekend of geschorst in ROV. Lesgever: [erkenningsnummer]
	- $\circ$  De lesgever is nog niet gekend in de webapplicatie. Neem contact op met MOW via [vormingsmoment@mow.vlaanderen.be](mailto:vormingsmoment@mow.vlaanderen.be) voor meer informatie.
	- o Als een lesgever geschorst is voor een bepaalde periode, dan kan de lesgever tijdens deze schorsingsperiode geen registraties uitvoeren.
- **1003**: *Combinatie van het erkenningsnummer van de rijschool en de lesgever is niet gekend in ROV. Lesgever: [Erkenningsnummer]*
	- o De lesgever is niet gekoppeld aan de rijschool. Neem contact op met MOW via [vormingsmoment@mow.vlaanderen.be](mailto:vormingsmoment@mow.vlaanderen.be) voor meer informatie.
- **1007: L**esgever is niet erkend of geschorst om vormingsmoment te geven. Lesgever vormingsmoment: [Erkenningsnummer]
	- o De lesgever is nog niet gekend in de webapplicatie om een vormingsmoment (klassikaal) te geven. Neem contact op met MOW via [vormingsmoment@mow.vlaanderen.be](mailto:vormingsmoment@mow.vlaanderen.be) wanneer de lesgever wel aan de voorwaarden voldoet om een klassikaal vormingsmoment te geven.
	- o Als een lesgever geschorst is voor een bepaalde periode, dan kan de lesgever tijdens deze schorsingsperiode geen registraties uitvoeren.
- **1008**: Lesgever is niet erkend of geschorst om online vormingsmoment te geven. Lesgever vormingsmoment: [Erkenningsnummer]
	- $\circ$  De lesgever is nog niet gekend in de webapplicatie om een vormingsmoment (online) te geven. Neem contact op met MOW vi[a vormingsmoment@mow.vlaanderen.be](mailto:vormingsmoment@mow.vlaanderen.be) wanneer de lesgever wel aan de voorwaarden voldoet om een vormingsmoment online te geven.
	- o Als een lesgever geschorst is voor een bepaalde periode, dan kan de lesgever tijdens deze schorsingsperiode geen registraties uitvoeren.
- **1011**: De rijschool is niet erkend of geschorst om het vormingsmoment te geven.
	- $\circ$  Wanneer de rijschool nog niet gekend is in de webapplicatie, kan de rijschool geen registraties uitvoeren voor het vormingsmoment. Neem contact op met MOW via [vormingsmoment@mow.vlaanderen.be](mailto:vormingsmoment@mow.vlaanderen.be) voor meer informatie.
	- o Als een rijschool geschorst is voor een bepaalde periode, dan kan de rijschool tijdens deze schorsingsperiode geen registraties uitvoeren.
- **1012**: De geplande les leidt tot een dubbele planning. Lesgever: [Erkenningsnummer]
	- o De webapplicatie controleert of één lesgever niet op hetzelfde moment 2 vormingsmomenten gaat geven.
		- Je moet de planning aanpassen, zodat er geen overlap kan zijn.
- **1013**: Einduur moet na beginuur liggen
	- o Het is niet mogelijk dat het einduur voor het beginuur ligt. Je moet de tijdstippen aanpassen, zodat het beginuur voor het einduur ligt en dat er minstens 3 uur tussen beide tijdstippen is.
- **1014**: Een vormingsmoment moet minstens 3 uur duren
	- o Tussen het beginuur en het einduur moet minstens 3 uur zitten. Wanneer je een pauze geeft tijdens het vormingsmoment, dan moet je dit meetellen.
- **2001:** De planning werd ingegeven voor een moment dat in het verleden ligt.
	- o Een planning in het verleden wordt standaard nooit geaccepteerd. De planning wordt wel verstuurd naar MOW, maar kan enkel gebruikt worden na een tussenkomst van MOW. Neem contact op met MOW via [vormingsmoment@mow.vlaanderen.be](mailto:vormingsmoment@mow.vlaanderen.be) indien er een geldige reden is om een planning uit het verleden te reactiveren. Geef steeds voldoende informatie/bewijzen mee aan MOW.
- **2002:** Deelnemer niet uitgecheckt: [RRN/BIS]
	- o Wanneer een deelnemer zich niet tijdig uitcheckt, dan wordt er voor deze persoon geen volledige aanwezigheid geregistreerd. Moest de deelnemer omwille van een technische reden of een andere geldige reden niet tijdig hebben kunnen uitchecken, dan kun je dit melden aan MOW via [vormingsmoment@mow.vlaanderen.be.](http://www.mow-contact.be/) Geef steeds voldoende informatie/bewijzen mee aan MOW.

Hieronder vind je een voorbeeld terug van een validatiefout.

![](_page_49_Picture_132.jpeg)

# <span id="page-50-0"></span>6 Veel voorkomende vragen

#### - **Wat als er geen internetverbinding is?**

Wanneer er geen internetverbinding is, kun je de webapplicatie niet gebruiken. Zorg er steeds voor dat je op voorhand controleert of je op de locatie waar je het vormingsmoment gaat geven een goede internetverbinding hebt.

Moest het toch voorvallen dat er geen internetverbinding is, dan laat je alle aanwezige deelnemers een papieren aanwezigheidslijst ondertekenen aan het begin en het einde van het vormingsmoment. Het is belangrijk dat je van elke deelnemer het rijksregisternummer of BIS-nummer hebt. Je brengt na het vormingsmoment meteen MOW op de hoogte via [vormingsmoment@mow.vlaanderen.be.](http://www.mow-contact.be/) Je geeft aan waarom je de webapplicatie niet kon gebruiken en je stuurt een bewijs door van de ondertekende papieren aanwezigheidslijst.

MOW zal al deze informatie controleren en kan hierna beslissen om de verlopen sessie van het vormingsmoment opnieuw te activeren in de webapplicatie. Hierdoor krijg je de mogelijkheid om achterna de deelnemers toch nog digitaal te registreren in de webapplicatie, zodat de deelnemers correct in de databank staan van MOW.

#### - **Wat moet ik doen wanneer een lesgever plots ziek/afwezig is?**

Als een lesgever plots ziek/afwezig is, dan annuleer je de planning voor deze lesgever. Je plant vervolgens het vormingsmoment opnieuw in voor een andere lesgever. Deze andere lesgever kan dan via zijn gegevens de deelnemers registreren voor het vormingsmoment.

- **Wat moet ik doen wanneer een deelnemer geen smartphone heeft om de QR-code te scannen?** 

Het is belangrijk om de deelnemers op voorhand goed in te lichten dat zij zichzelf moeten registreren via hun smartphone.

Wanneer een deelnemer toch geen smartphone bij zich heeft, dan kun je deze deelnemer manueel toevoegen aan het vormingsmoment via zijn rijksregisternummer of BIS-nummer (zie hoofdstuk [4.4.2.2](#page-33-0) [Stap 2: Check-in\)](#page-33-0).

De webapplicatie registreert hoe een deelnemer zich in- en uitcheckt voor het vormingsmoment. MOW controleert deze gegevens en zij zullen contact met jou opnemen indien er onregelmatigheden worden vastgesteld.

#### - **Wat moet ik doen wanneer een deelnemer de QR-code niet kan scannen?**

Als een deelnemer problemen heeft met het scannen van de QR-code is het belangrijk om te vragen aan de deelnemer om geen app te gebruiken om QR-code te scannen. De deelnemer gebruikt het best de QR-code scanner die standaard op zijn smartphone staat. De deelnemer gebruikt voor het scannen van de QR-code best enkel een mobiel netwerk of een wifi-netwerk.

Moest de deelnemer toch nog problemen ervaren, voeg de deelnemer dan manueel toe. Gelieve MOW via [vormingsmoment@mow.vlaanderen.be](mailto:vormingsmoment@mow.vlaanderen.be) op de hoogte te brengen van dit probleem, zodat dit doorgegeven kan worden aan de IT-dienst. Laat weten welke smartphone (merk + type) de deelnemer gebruikte en welke foutboodschap hij eventueel kreeg.

#### - **Wat als ik een vormingsmoment niet meer kan starten?**

Moest je te laat zijn om een vormingsmoment te starten, dan moet je de planning van dat vormingsmoment annuleren. Vervolgens moet je een nieuwe planning ingeven met een nieuw haalbaar beginuur. Deze nieuwe planning kun je dan gebruiken om de deelnemers te registreren voor het vormingsmoment.

#### - **Wat als ik een vormingsmoment ben vergeten te beëindigen?**

Een vormingsmoment wordt automatisch 15 minuten na het einduur afgesloten. De deelnemers krijgen vervolgens nog 15 minuten om zich uit te checken. Indien je als lesgever dit helemaal bent vergeten en de deelnemers zijn al vertrokken, dan moet je contact opnemen met MOW via [vormingsmoment@mow.vlaanderen.be.](http://www.mow-contact.be/) Je geeft MOW zoveel als mogelijk informatie over wat er is voorgevallen en dit liefst met bewijsstukken. Hierna zal MOW je op de hoogte brengen van hun beslissing.